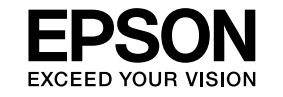

# **EasyMP Monitor Návod na použití Ver.4.31**

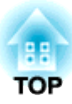

## <span id="page-1-0"></span>**Značky používané v tomto návodu**

<sup>V</sup> následující tabulce jsou uvedeny symboly použité <sup>v</sup> tomto návodu, společně <sup>s</sup> popisem jejich významu.

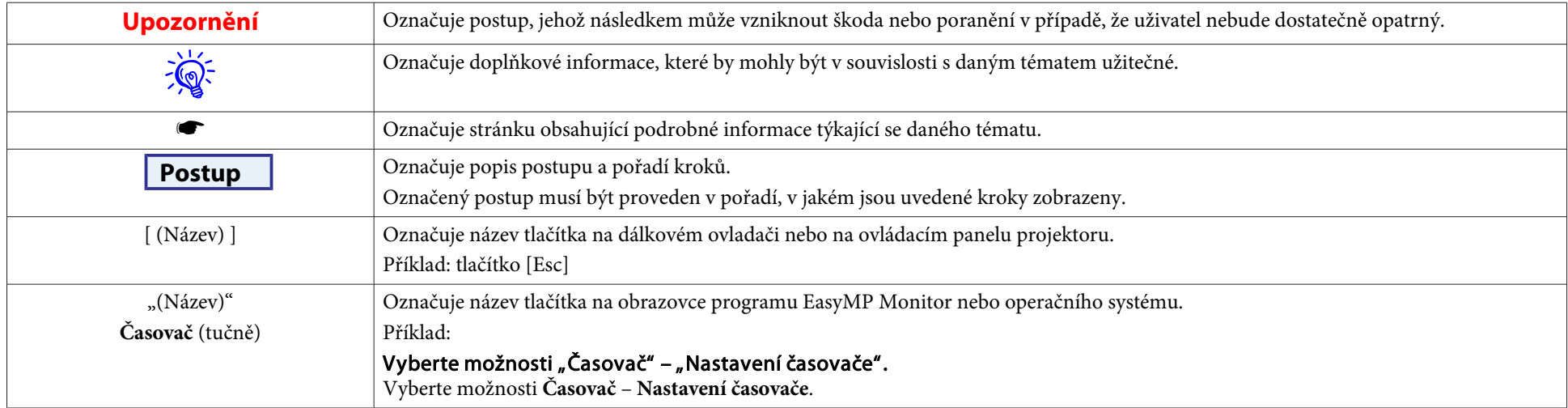

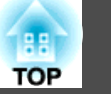

## [Značky používané v tomto návodu.](#page-1-0)................... 2

## **[Funkce produktu EasyMP Monitor](#page-4-0)**

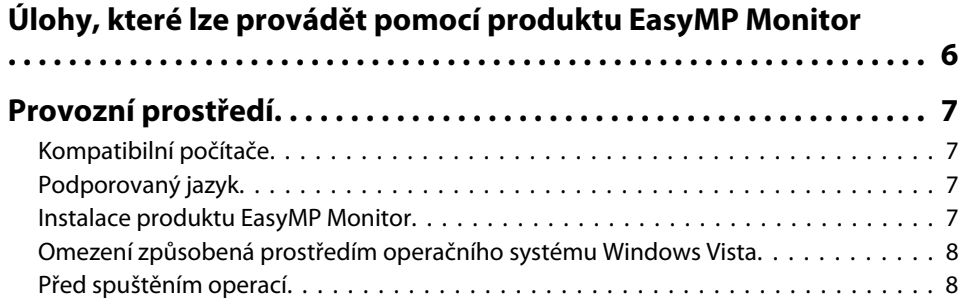

## **[Používání produktu EasyMP Monitor](#page-8-0)**

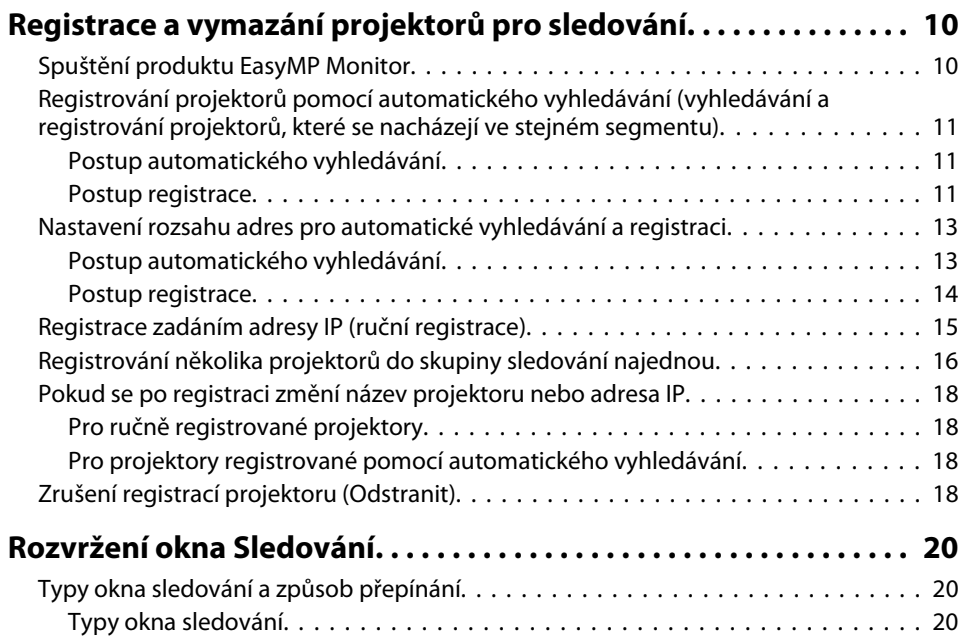

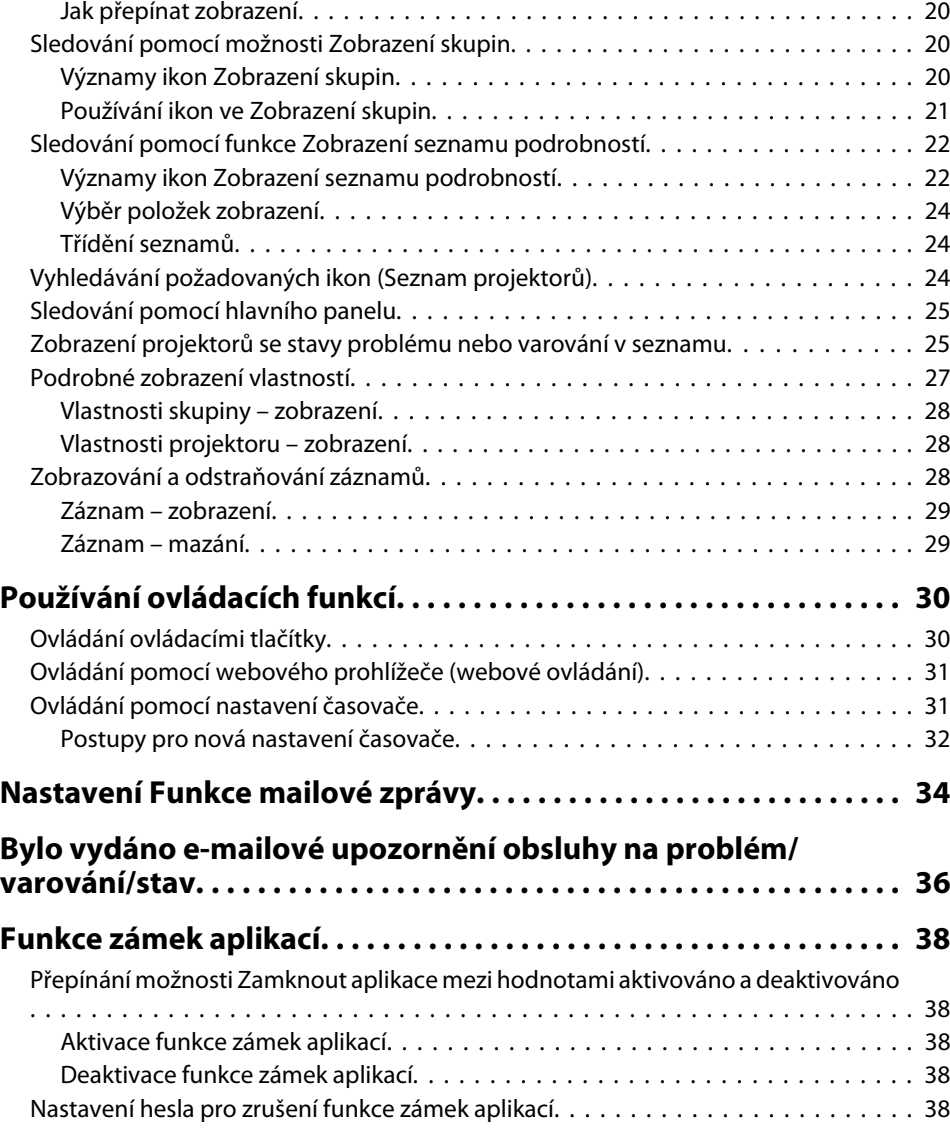

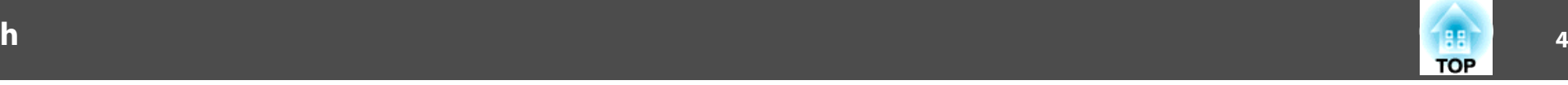

## **[Příloha](#page-38-0)**

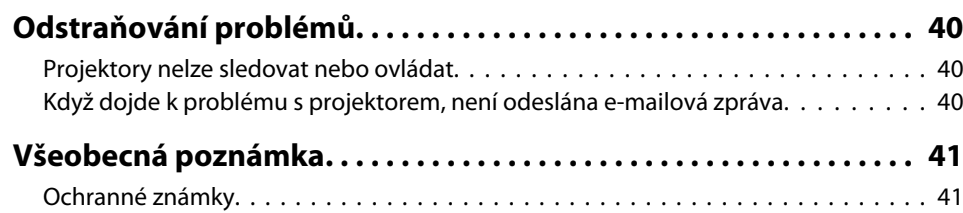

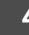

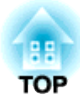

<span id="page-4-0"></span>**Funkce produktu EasyMP Monitor**

**BB TOP** 

<span id="page-5-0"></span>Produkt EasyMP Monitor umožňuje provádět operace, jako je kontrola stavu několika projektorů EPSON, které jsou připojeny k síti <sup>u</sup> počítačového monitoru, nebo ovládání projektorů <sup>z</sup> daného počítače.

<sup>V</sup> následující části najdete stručný popis sledovacích <sup>a</sup> ovládacích funkcí, které lze provádět pomoc<sup>í</sup> produktu EasyMP Monitor.

• **Registrování projektorů pro sledování <sup>a</sup> ovládání**

Projektory na síti lze vyhledat automaticky <sup>a</sup> <sup>z</sup> nalezených projektorů si můžete vybrat, který chcete registrovat.

Chcete-li registrovat cílové projektory, můžete zadat jejich adresy IP.

- **Registrované projektory lze rovně přidávat do skupin, aby bylo možné je sledovat <sup>a</sup> ovládat skupinově.**
- **Sledování stavu registrovaných projektorů**

Stav napájení (Zapnuto/Vypnuto) projektorů <sup>a</sup> problémy nebo varování, které vyžadují vaši pozornost, lze zjistit vizuálně pomoc<sup>í</sup> ikon. Můžete vybrat skupiny projektorů nebo jediný projektor, který vás zajímá, <sup>a</sup> zkontrolovat celkovou provozn<sup>í</sup> dobu lampy nebo podrobnosti např. <sup>o</sup> vstupních zdrojích, problémech nebo varováních pro příslušné projektory.

#### • **Ovládání registrovaných projektorů**

Projektory lze vybrat ve skupinách nebo zvlášť <sup>a</sup> pak můžete pro vybrané projektory provádět operace jako vypnutí nebo zapnutí napájení nebo přepínání zdrojů vstupu.

Pomocí funkcí webového ovládání lze měnit nastavení <sup>v</sup> konfigurační nabídce projektoru.

Pokud je některé operace třeba provádět pravidelně <sup>v</sup> konkrétní dobu nebo <sup>v</sup> konkrétní dny, můžete nastavit časovač pomoc<sup>í</sup> funkce Nastavení časovače.

#### • **Nastavení Funkce mailové zprávy**

Můžete nastavit e-mailové adresy, na které budou odesílána upozornění, pokud <sup>u</sup> projektoru, který byl registrován, dojde ke stavu, který vyžaduje pozornost, například k problému.

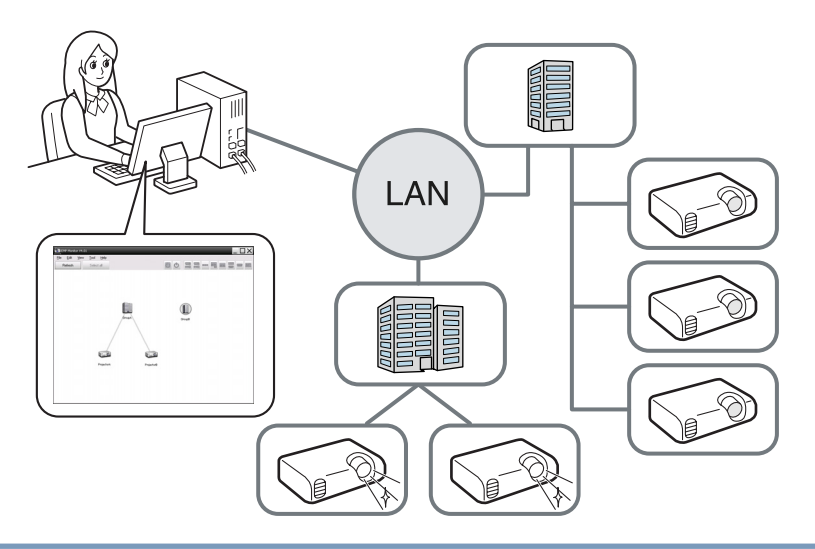

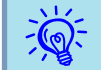

 Aby bylo možné monitory sledovat <sup>a</sup> ovládat, <sup>i</sup> když se nacházejí <sup>v</sup> pohotovostním režimu\*, proveďte <sup>u</sup> projektorů následující nastavení. Potřebná nastavení se budou lišit <sup>v</sup> závislosti na projektoru, který používáte. • Uživatelská příručka k projektoru

- Nastavte možnost Sledování sítě na hodnotu Zapnuto.
- Nastavte možnost Pohotovostní režim na hodnotu Síť zapnuta.
- \* Když indikátor (b) projektoru svítí oranžově.

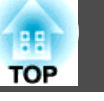

## <span id="page-6-0"></span>**Kompatibilní počítače**

Tento software je kompatibilní <sup>s</sup> počítači, které splňují následující požadavky.

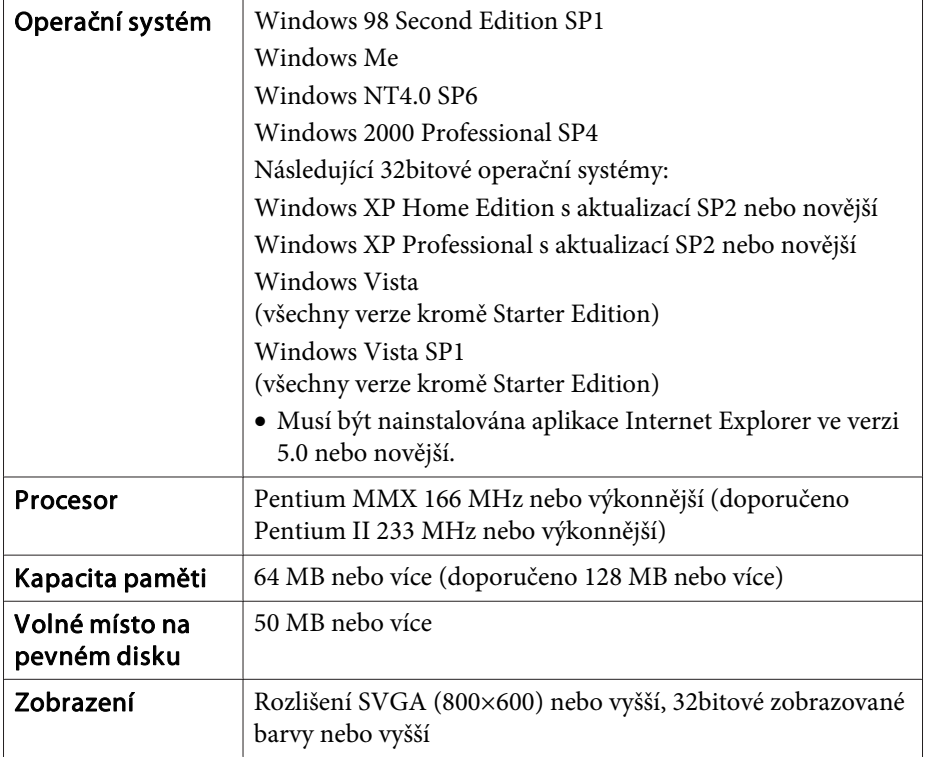

- Počítače Macintosh nelze používat.
- Operace prováděné <sup>v</sup> počítači se mohou zpomalit <sup>v</sup> závislosti na počtu spravovaných projektorů. <sup>V</sup> takovém případě použijte výkonnější počítač.
- Produkt EasyMP Monitor nelze používat <sup>v</sup> prostředí, která neumožňují přenášení testů ping.

## **Podporovaný jazyk**

Program EasyMP Monitor podporuje následující jazyky.

日本語, English, Francais, Deutsch, Italiano, Español, Català, Português, 한국어, 中文(简体), 中文(繁体), Nederlands, Dansk, Polski, Magyar, Česky, Românã, Slovenščina, Norsk, Svenska, Suomi, Русский, Українська<sup>\*1</sup>, Ελληνικά, Türkçe, العربية<sup>\*2</sup>, ภาษาไทย, Bahasa Indonesia, Hrvatski, Slovenčina, Български език, بهاس ملايو tiếng Việt, יעברית

- \*1 Chcete-li používat ukrajinskou verzi programu EasyMP Monitor <sup>v</sup> systému Windows Vista, musíte ho aktualizovat na systém Windows Vista SP1.
- \*<sup>2</sup> Systém Windows NT4.0 nepodporuje arabskou <sup>a</sup> hebrejskou verzi.

## **Instalace produktu EasyMP Monitor**

Pokud používáte následující systémy, musíte při instalaci mít práva administrátora.EasyMP Monitor.

- Windows 2000 $\bullet$  Windows NT4.0
- Windows XP• Windows Vista

Pokud program EasyMP Monitor podporuje váš jazyk, software je automaticky nainstalován ve stejném jazyce, jaký používá operační systém.

Následující případy jsou však výjimky.

- Pokud používáte systém Windows NT4.0: Protože arabská verze <sup>a</sup> hebrejská verze nejsou podporovány, při instalaci se vybere angličtina.
- Pokud používáte systém Windows Vista: Musíte aktualizovat na systém Windows Vista SP1, chcete-li používat ukrajinskou verzi. Pokud se jazyk zvolený pro instalaci programu EasyMP Monitor liší od jazyka používaného operačního systému, okna se možná nebudou zobrazovat správně.

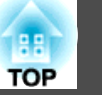

#### <span id="page-7-0"></span>**Postup**

#### A **Zapněte počítač.**

Abyste předešli výskytu problémů během instalace, doporučujeme vám ukončit všechny přítomné aplikace, které lze ukončit.

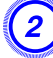

#### B **Vložte dodaný disk CD-ROM se Projector Software do počítače.**

Automaticky se spustí instalační program.

C **Od tohoto okamžiku pokračujte <sup>v</sup> instalaci podle zpráv zobrazených na obrazovce.**

 $\frac{1}{\sqrt{2}}$ 

Název softwaru se změnil.<br> Dříve: EMP Monitor  $\rightarrow$  Dnes: EasyMP Monitor

Pokud už používáte program EMP Monitor, můžete ho vyměnit za tento. Chcete-li software aktualizovat, nejprve odinstalujte program EMP Monitor <sup>a</sup> poté nainstalujte tento software.

## **Omezení způsobená prostředím operačního systému Windows Vista**

Při používání produktu EasyMP Monitor <sup>v</sup> operačním systému Windows Vista mějte na paměti následující omezení.

- Aby bylo možné použít příkaz **Registrovat při spuštění**<sup>v</sup> okně Nastavení prostředí produktu EasyMP Monitor, musíte mít práva správce. **s** ["Sledování](#page-24-0) pomocí hlavního panelu" s.25
- <sup>I</sup> po odinstalování produktu EasyMP Monitor zůstanou nastavení záznamové informace na pevném disku. Pokud tyto informace již nepotřebujete, můžete odstranit složku EasyMP Monitor Ver.4.31. Pokud byla při instalaci použita výchozí nastavení, tuto složku najdete pod cestou: "C:\Users\(jméno uživatele)\AppData\Local\VirtualStore \Program Files\EPSON Projector\EasyMP Monitor Ver.4.31".

## **Před spuštěním operací**

Před spuštěním produktu EasyMP Monitor si přečtěte následující body.

- Produkt EasyMP Monitor musí být nainstalován <sup>v</sup> počítači, který se bude používat pro sledování <sup>a</sup> ovládání.
- Počítač <sup>a</sup> projektory musí být připojeny k síti.
- Používáte-li systém Windows 2000, Windows NT4.0, Windows XP nebo Windows Vista, musí být počítač spuštěn ve správcovském režimu.
- <sup>V</sup> závislosti na modelu projektoru je pro používání programu EasyMP Monitor zapotřebí běžně prodávaný sériový  $\leftrightarrow$  převodní adaptér TCP/ IP a připojovací kabel.  $\bullet$  Uživatelská příručka k projektoru, "Pohotovostní režim"

Před připojením projektoru proveďte nastavení sériového ↔ převodního adaptéru TCP/IP.

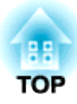

# <span id="page-8-0"></span>**Používání produktu EasyMP Monitor**

<span id="page-9-0"></span>Tato operace se provádí při prvním spuštění produktu EasyMP Monitor po instalaci <sup>a</sup> <sup>v</sup> případě, že chcete přidat projektory. Po registrování projektoru se bude při každém dalším spuštění produktu EasyMP Monitor automaticky zobrazovat stav projektoru.

Operace pro registraci projektorů se liší následovně podle místa, k němuž jsou projektory <sup>v</sup> síti připojeny.

- Při registraci projektoru, který se nachází ve stejném segmentu jako počítač, na němž je nainstalován produkt EasyMP Monitor.
- $\bullet$  ["Registrování](#page-10-0) projektorů pomocí automatického vyhledávání [\(vyhledávání](#page-10-0) <sup>a</sup> registrování projektorů, které se nacházejí ve stejném [segmen](#page-10-0)tu)" s.11
- Při registrování projektorů, které se nacházejí <sup>v</sup> několika segmentech sítě. ● "Nastavení rozsahu adres pro automatické [vyhledávání](#page-12-0) a reg[istraci](#page-12-0)" s.13

## **Spuštění produktu EasyMP Monitor**

#### **Postup**

A **Pro spuštění produktu EasyMP Monitor klikněte postupně na možnosti "Start" – "Programy" (nebo "Všechny programy") – "EPSON Projector" – "EasyMP Monitor Ver.4.31".**

#### B **Zobrazí se hlavní okno.**

Oblast vyznačená červeným rámečkem dole se nazývá Zobrazení skupin.

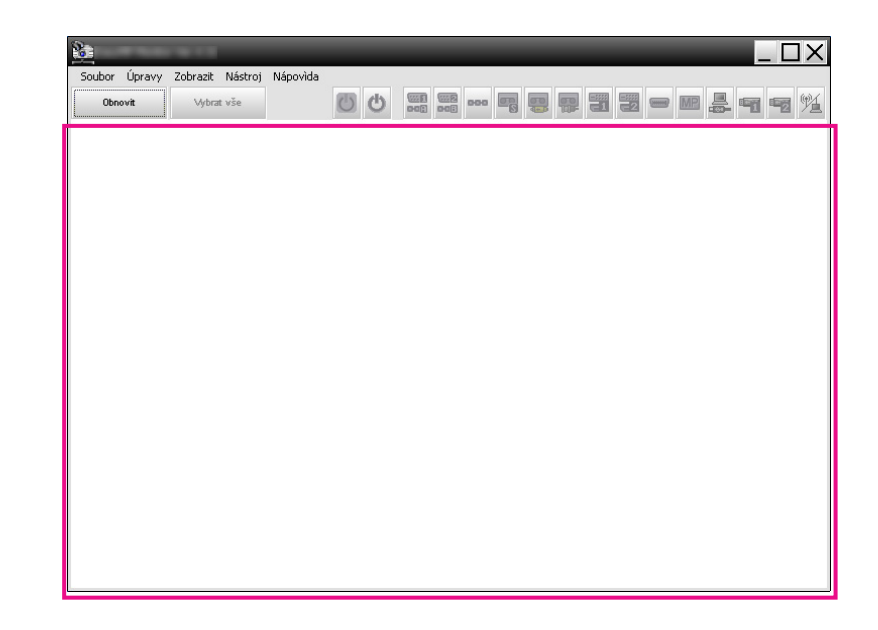

**TOP** 

<span id="page-10-0"></span>**Registrování projektorů pomocí automatického vyhledávání (vyhledávání a registrování projektorů, které se nacházejí ve stejném segmentu)**

#### **Postup automatického vyhledávání**

#### **Postup**

A **Klikněte pravým tlačítkem myši do Zobrazení skupin <sup>a</sup> vyberte položku "Nový" – "Projektor (automatické vyhledávání)".**

Zobrazí se následující okno Vytvořit nový projektor (automatická registrace).

Když se zobrazí okno Zobrazení seznamu podrobností, vyberte možnosti **Nový** – **Projektor (automatické vyhledávání)**<sup>v</sup> nabídce Úpravy.

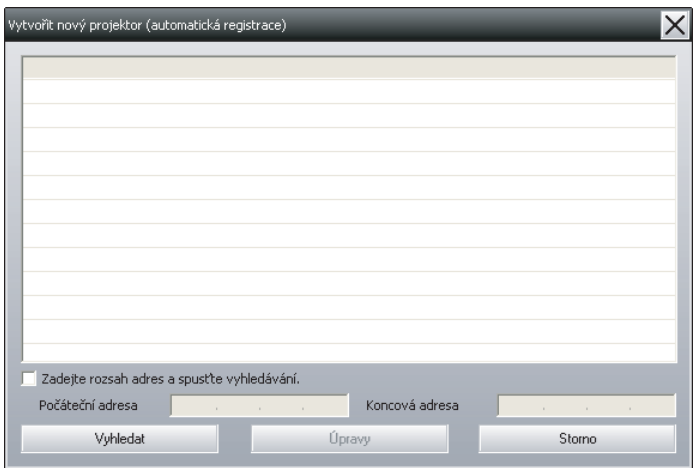

## B **Klikněte na tlačítko "Vyhledat".**

Bude provedeno automatické vyhledávání <sup>a</sup> budou zobrazeny názvy nalezených projektorů.

Pokud se <sup>v</sup> seznamu některý projektor nezobrazí, použijte možnost "Registrace zadáním adresy IP (ruční registrace)".  $\bullet$  [s.15](#page-14-0)

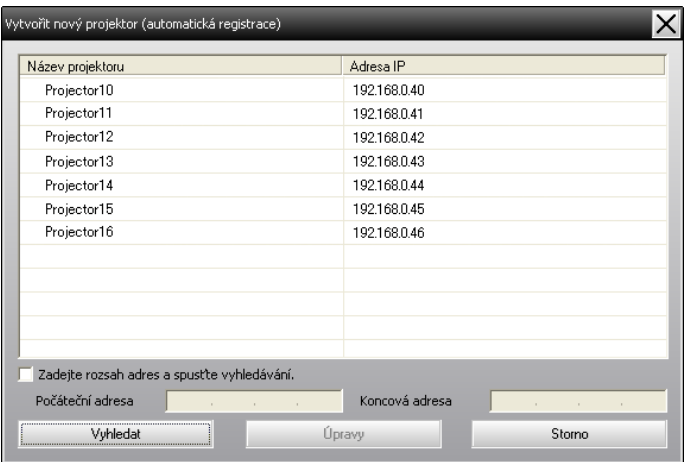

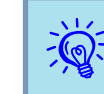

- Tuto operac<sup>i</sup> můžete provést rovněž výběrem možností **Nový Projektor (automatické vyhledávání)**<sup>v</sup> nabídce Úpravy.
- Projektory, které používají sériový + TCP/IP převodní adaptér, nelze vyhledat.

#### **Postup registrace**

#### **Postup**

A **Ze zobrazeného seznamu vyberte projektory, které chcete registrovat, <sup>a</sup> potom klikněte na tlačítko "Úpravy".**

Zobrazí se následující okno.

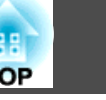

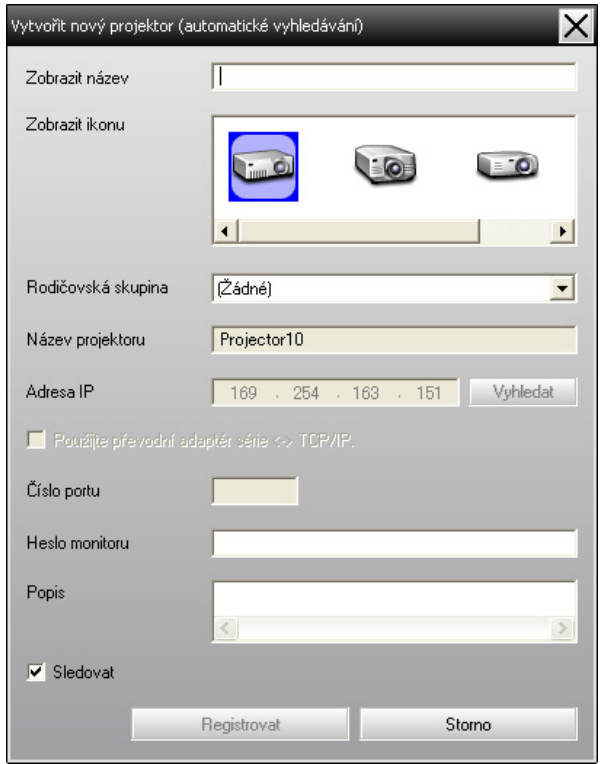

Proveďte potřebná nastavení podle následující tabulky.

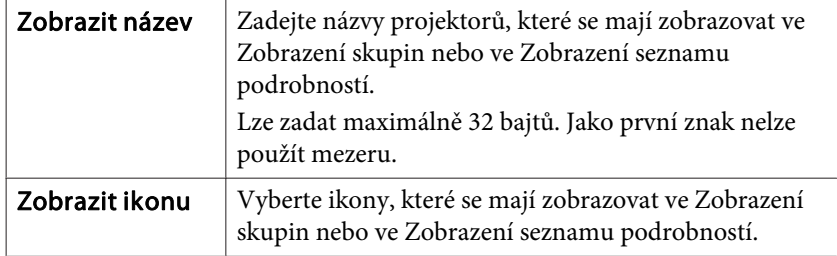

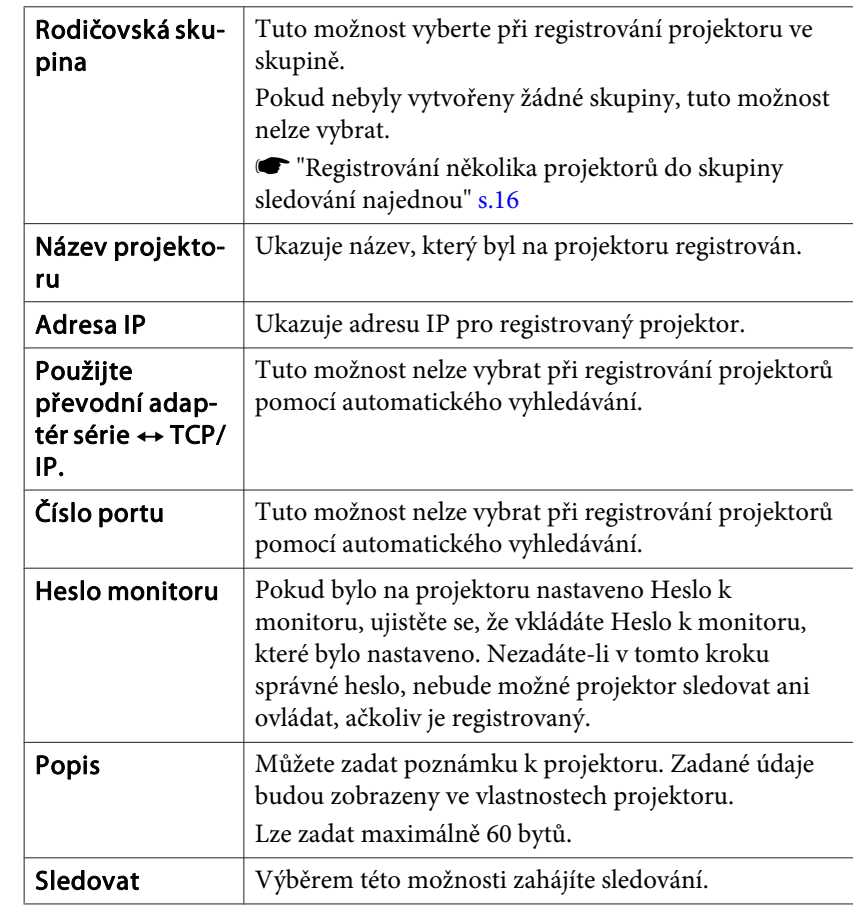

B **Po zadání údaje můžete registraci zahájit kliknutím na možnost "Registrovat". Po zobrazení zprávy klikněte na tlačítko "OK".**

Chcete-li registrovat další projektory, opakujte kroky <sup>1</sup> <sup>a</sup> 2.

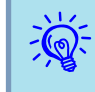

 Projektory, které byly registrovány pomoc<sup>í</sup> automatického vyhledávání, jsou <sup>p</sup>ři každém spuštění produktu EasyMP Monitor znovu vyhledávány podle názvu.

<span id="page-12-0"></span>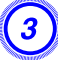

#### C **Chcete-li registraci ukončit, klikněte na ikonu <sup>v</sup> pravém horním rohu okna nebo klikněte na tlačítko "Storno".**

Ikony registrovaných projektorů se budou zobrazovat ve Zobrazení skupin nebo ve Zobrazení seznamu podrobností.

V části **v** ["Rozvržení](#page-19-0) okna Sledování" s.20 najdete informace o používání možností Zobrazení skupin <sup>a</sup> Zobrazení seznamu podrobností.

## **Nastavení rozsahu adres pro automatické vyhledávání a registraci**

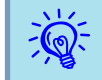

Projektory, které používají sériový <br/>  $\leftrightarrow$  TCP/IP převodní adaptér, nelze vyhledat.

#### **Postup automatického vyhledávání**

#### **Postup**

A **Klikněte pravým tlačítkem myši do Zobrazení skupin <sup>a</sup> vyberte položku "Nový" – "Projektor (automatické vyhledávání)".**

Zobrazí se okno Vytvořit nový projektor (automatická registrace).

Když se zobrazí okno Zobrazení seznamu podrobností, vyberte možnosti **Nový** – **Projektor (automatické vyhledávání)**<sup>v</sup> nabídce Úpravy.

B **Zaškrtněte políčko "Zadejte rozsah adres <sup>a</sup> spusťte vyhledávání." <sup>a</sup> potom zadejte adresy "Počáteční adresa" <sup>a</sup> "Koncová adresa" rozsahu.**

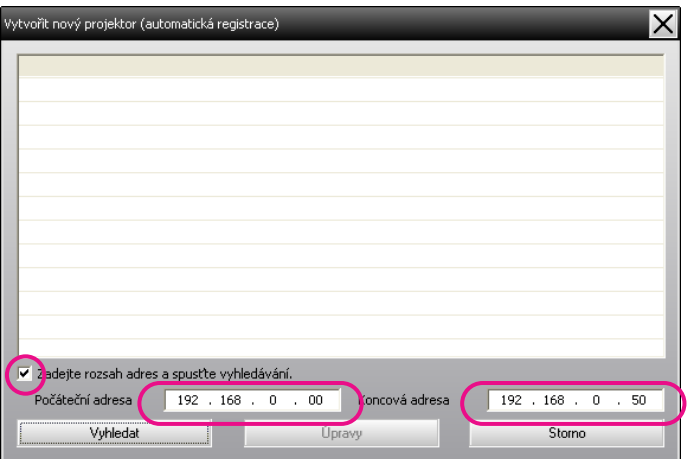

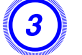

#### C **Klikněte na tlačítko "Vyhledat".**

Bude provedeno automatické vyhledávání <sup>a</sup> budou zobrazeny názvy nalezených projektorů.

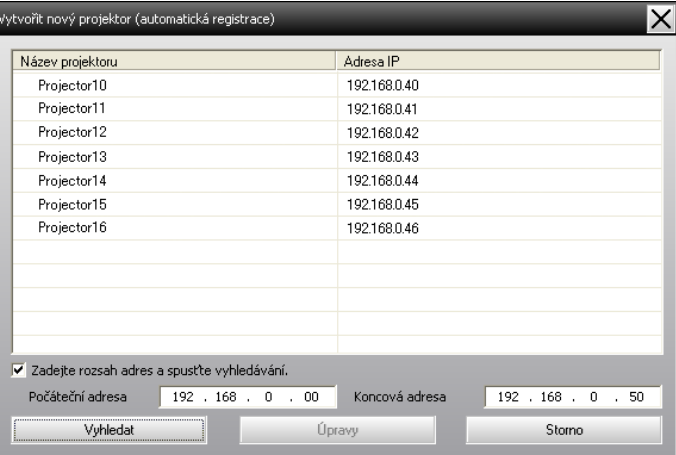

#### <span id="page-13-0"></span>**Postup registrace**

#### **Postup**

A **Ze zobrazeného seznamu vyberte projektory, které chcete registrovat, <sup>a</sup> potom klikněte na tlačítko "Úpravy".**

Zobrazí se následující okno.

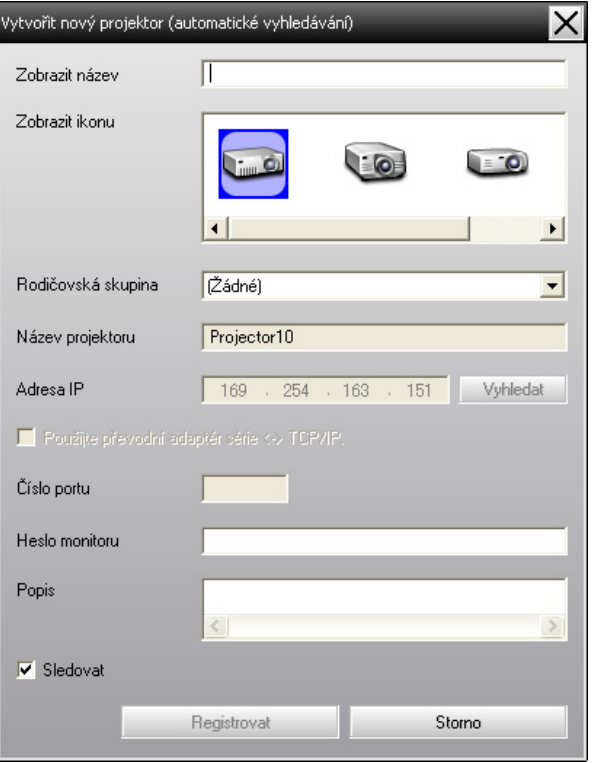

Proveďte potřebná nastavení podle následující tabulky.

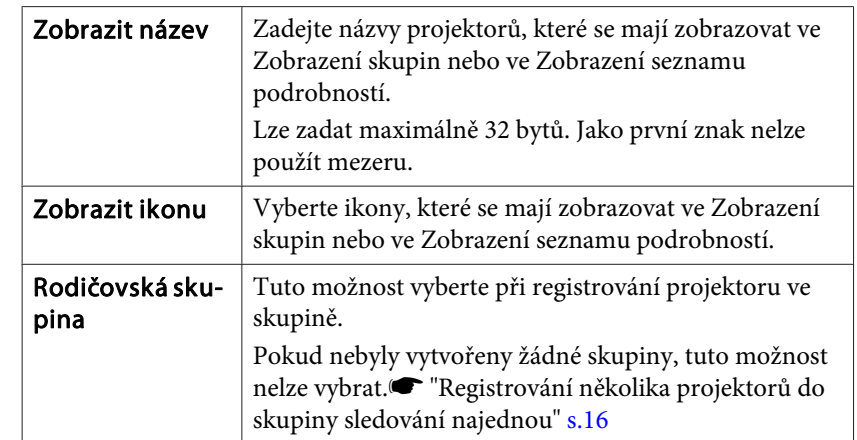

<span id="page-14-0"></span>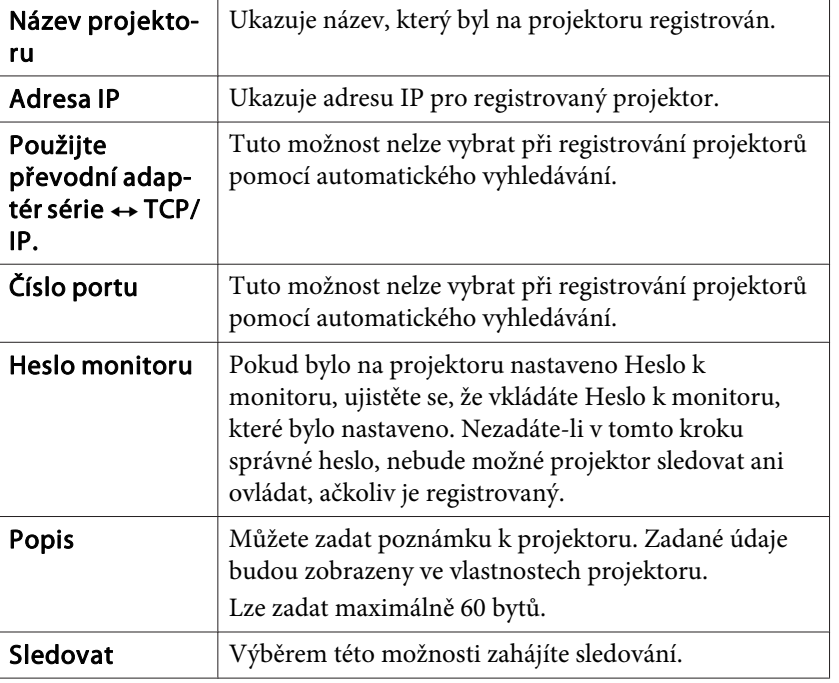

B **Po zadání údaje můžete registraci zahájit kliknutím na možnost "Registrovat". Po zobrazení zprávy klikněte na tlačítko "OK".**

Chcete-li registrovat další projektory, opakujte kroky <sup>1</sup> <sup>a</sup> 2.

#### C **Chcete-li registraci ukončit, klikněte na ikonu <sup>v</sup> pravém horním rohu okna nebo klikněte na tlačítko "Storno".**

Ikony registrovaných projektorů se budou zobrazovat ve Zobrazení skupin nebo ve Zobrazení seznamu podrobností.

V části v ["Rozvržení](#page-19-0) okna Sledování" s.20 najdete informace o používání možností Zobrazení skupin <sup>a</sup> Zobrazení seznamu podrobností.

## **Registrace zadáním adresy IP (ruční registrace)**

## **Postup**

A **Klikněte pravým tlačítkem myši do Zobrazení skupin <sup>a</sup> vyberte položku "Nový" – "Projektor (ruční registrace)".**

Zobrazí se následující okno.

Když se zobrazí okno Zobrazení seznamu podrobností, vyberte možnosti **Nový** – **Projektor (ruční registrace)**<sup>v</sup> nabídce Úpravy.

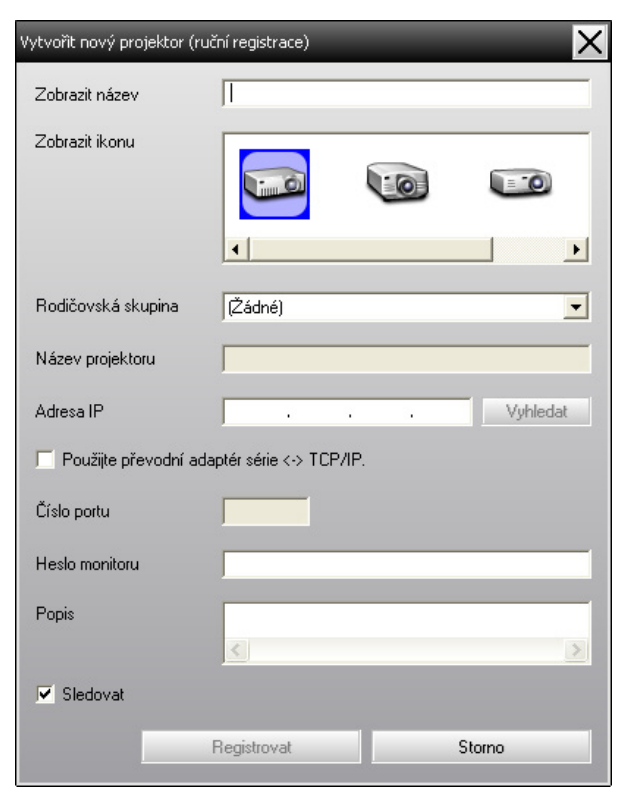

<span id="page-15-0"></span>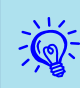

Tuto operac<sup>i</sup> můžete provést rovněž výběrem možností **Nový** – **Projektor (ruční registrace)**<sup>v</sup> nabídce Úpravy.

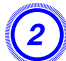

#### B **Do pole "Adresa IP" zadejte adresu IP projektoru, který chcete registrovat, <sup>a</sup> potom klikněte na tlačítko "Vyhledat". Po zobrazení zprávy klikněte na tlačítko "OK".**

Používáte-li sériový ↔ převodní adaptér TCP/IP a kabel pro připojení monitoru, vyberte možnost **Použijte převodní adaptér série**  <sup>W</sup> **TCP/IP**, zadejte číslo portu do položky **Číslo portu**<sup>a</sup> klikněte na tlačítko **Vyhledat**.

#### C **Po dokončení vyhledávání zadejte informace pro registrovaný projektor podle následující tabulky.**

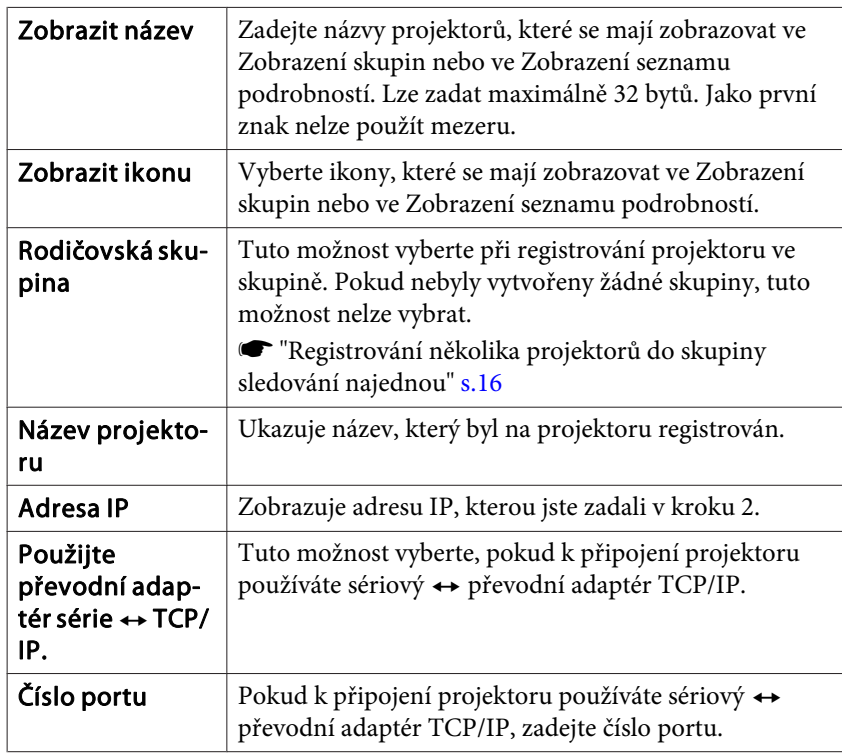

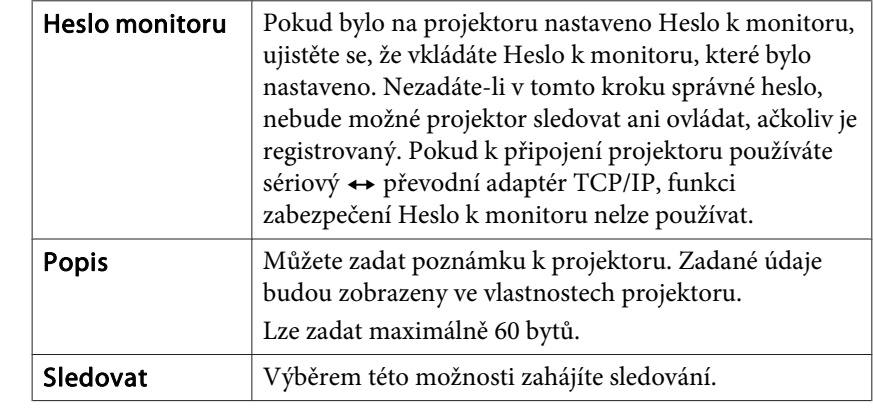

D **Po zadání údaje můžete registraci zahájit kliknutím na možnost "Registrovat". Po zobrazení zprávy klikněte na tlačítko "OK".**

Ikony registrovaných projektorů se budou zobrazovat ve Zobrazení skupin nebo ve Zobrazení seznamu podrobností.

## **Registrování několika projektorů do skupiny sledování najednou**

Projektory, které byly registrovány, pak lze registrovat společně do různých skupin, takže je možné je společně sledovat <sup>a</sup> ovládat.

Pokud navíc vyberete jednu <sup>z</sup> registrovaných skupin jako Rodičovská skupina, lze operace sledování <sup>a</sup> ovládání provádět pro všechny projektory <sup>v</sup> dané Rodičovské skupině.

Rodičovská skupina lze nastavit pro jiné rodičovské skupiny, takže je možné vytvořit hierarchickou strukturu skupin.

Nejdříve vytvořte registrační skupiny <sup>a</sup> potom do vytvořených skupin registrujte projektory.

#### **Postup**

A **Klikněte pravým tlačítkem myši do Zobrazení skupin <sup>a</sup> vyberte položku "Nový" – "Skupina".**

Zobrazí se následující okno.

Proveďte potřebná nastavení podle následující tabulky.

Když se zobrazí okno Zobrazení seznamu podrobností, vyberte možnosti **Nový** – **Skupina**<sup>v</sup> nabídce Úpravy.

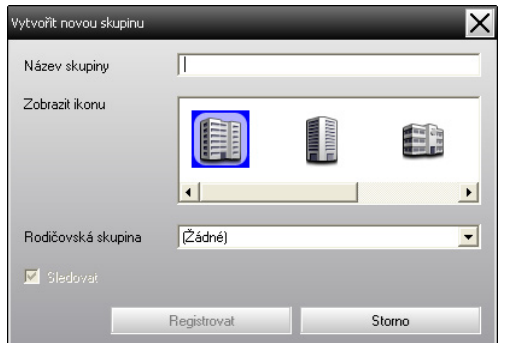

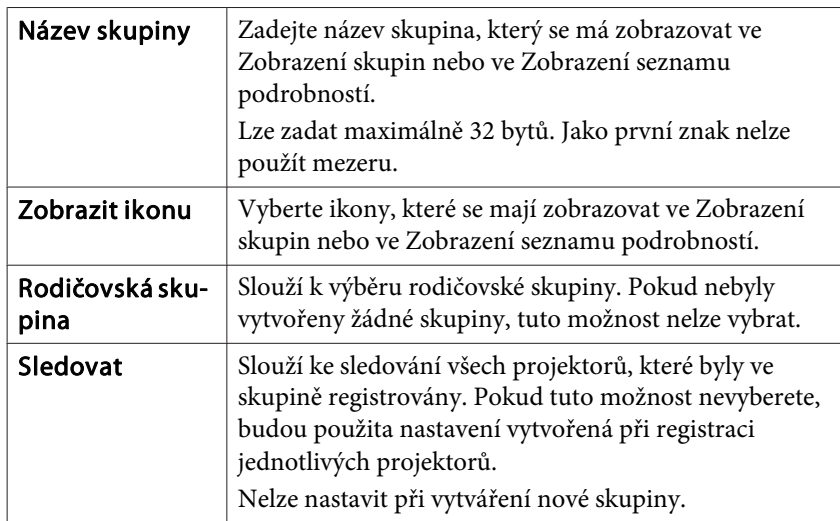

# ्रें हैं:

Tuto operac<sup>i</sup> můžete provést rovněž výběrem možností **Nový** – **Skupina**<sup>v</sup> nabídce Úpravy.

#### B **Po dokončení instalace můžete registraci zahájit kliknutím na tlačítko "Registrovat". Když se zobrazí zpráva, klikněte na tlačítko "OK".**

Ikony registrovaných projektorů se budou zobrazovat ve Zobrazení skupin nebo ve Zobrazení seznamu podrobností.

C **Kliknutím pravým tlačítkem myši na ikony projektorů je registrujte do skupiny, kterou jste vytvořili ve Zobrazení skupin nebo ve Zobrazení seznamu podrobností <sup>a</sup> vyberte příkaz "Úpravy".**

 $\overline{Q}$ 

Tuto operaci můžete provést rovněž výběrem možnosti Úpravy v nabídce Úpravy.

#### D **<sup>V</sup> okně Upravit projektor vyberte název skupiny, který se má použít pro registraci do Rodičovské skupiny, <sup>a</sup> potom klikněte na tlačítko "Změnit".**

Stav registrace skupiny bude zobrazen jako ikona ve Zobrazení skupin nebo ve Zobrazení seznamu podrobností.

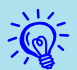

Podrobnosti <sup>o</sup> registraci najdete rovněž <sup>v</sup> seznamu Seznam projektorů <sup>v</sup> nabídce Zobrazit.

## <span id="page-17-0"></span>**Pokud se po registraci změní název projektoru nebo adresa IP**

#### **Pro ručně registrované projektory**

#### **Postup**

 $\vec{Q}$ 

A **Klikněte pravým tlačítkem myši na ikonu projektoru ve Zobrazení skupin nebo ve Zobrazení seznamu podrobností <sup>a</sup> vyberte položku "Sledování deaktivováno". Potom pravým tlačítkem myši znovu klikněte na ikonu projektoru <sup>a</sup> vyberte příkaz "Úpravy".**

Tyto operace můžete provést rovněž pomoc<sup>í</sup> nabídky Úpravy.

B **Pokud se změnil pouze název projektoru, klikněte na tlačítko "Vyhledat" ve zobrazeném okně Upravit projektor. Pokud se změnila adresa IP, zadejte novou adresu IP do pole "Adresa IP" <sup>a</sup> potom klikněte na tlačítko "Vyhledat". Po zobrazení zprávy klikněte na tlačítko "OK".**

C **Když se znovu zobrazí okno Upravit projektor, klikněte na tlačítko "Změnit".**

#### **Pro projektory registrované pomocí automatického vyhledávání**

### **Postup**

- A **Odstraňte projektory, jejichž název nebo adresa IP byly změněny <sup>v</sup> nabídce Zobrazení skupin nebo Zobrazení seznamu podrobností.**  s **s.18**
- B **Chcete-li projektory přeregistrovat, proveďte automatické vyhledávání pro přeregistrování projektorů.**  s **[s.11](#page-10-0)**

## **Zrušení registrací projektoru (Odstranit)**

Registrace projektorů lze odstranit, pokud již nejsou potřebné pro sledování <sup>a</sup> ovládání pomocí produktu EasyMP Monitor.

#### **Postup**

**Ve Zobrazení skupin nebo ve Zobrazení seznamu podrobností klikněte pravým tlačítkem myši na ikonu projektoru nebo skupiny, který/kterou chcete odstranit, <sup>a</sup> vyberte příkaz "Odstranit". Po zobrazení zprávy klikněte na tlačítko "OK".**

Ve Zobrazení skupin nebo ve Zobrazení seznamu podrobností lze k odstranění vybrat více než jeden projektor.

Způsoby výběru několika projektorů najednou jsou následující.

- Vyberete-li ikonu Skupina <sup>v</sup> nabídce Zobrazení skupin, budou najednou odstraněny všechny projektory, které jsou <sup>v</sup> dané skupině registrovány.
- Stiskněte <sup>a</sup> podržte klávesu Ctrl na klávesnici <sup>a</sup> zároveň klikejte na požadované ikony.
- Přetažením vyberte rozsah požadovaných ikon.

# **Registrace a vymazání projektorů pro sledování <sup>19</sup>**

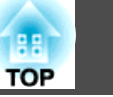

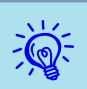

Tuto operac<sup>i</sup> můžete provést rovněž výběrem možnosti **Odstranit**<sup>v</sup> nabídce Úpravy.

## <span id="page-19-0"></span>**Typy okna sledování a způsob přepínání**

#### **Typy okna sledování**

Existují dva typy okna sledování. Vyberte požadované okno.

#### • **Zobrazení skupin**

<sup>V</sup> tomto zobrazení můžete sledovat stav registrací skupin <sup>v</sup> hierarchickém zobrazení.

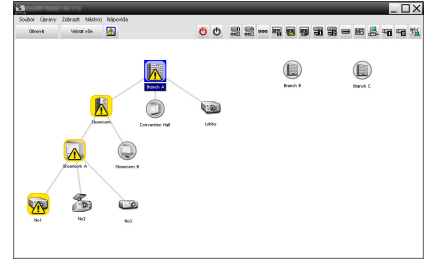

Zobrazení skupin

#### • **Zobrazení seznamu podrobností**

<sup>V</sup> tomto zobrazení můžete sledovat stav jednotlivých projektorů jako seznam, takže lze projektory sledovat podrobně. Rovněž můžete zobrazit specifické položky jako seznam <sup>a</sup> třídit zobrazené položky pomoc<sup>í</sup> určitého řádku jako klíče třídění.

| Chrysle    | 网<br>Wood vie                     |                      |          | $\phi$ $\phi$      | 黑黑…可用要看着一股具有有光      |                           |
|------------|-----------------------------------|----------------------|----------|--------------------|---------------------|---------------------------|
| Dyp.       | Mines dealers - a                 | <b>Zibautralines</b> | Nanáseri | Prevoz lampy (hod) | <b>Orașe tantev</b> | Informance o checker<br>٠ |
| Le:        | <b>Branch &amp;</b>               | Lobby                |          | 338                | <b>Barbara</b>      |                           |
| 嗇          | <b>Branch Affirmanting Hall</b>   | Poisond I            |          | <b>XH</b>          | <b>Barbara</b>      |                           |
| i/o        | <b>Branch All'omvention Hall</b>  | Poisoned2            |          | RH                 | <b>Barbara</b>      |                           |
| 巫          | Iranch A'Showcom/Showcom A        | 8653                 |          | 1204               | <b>Barbara</b>      | 图                         |
| 嗇          | Iranch A'Showcom/Showcom A        | 863                  |          | <b>BOH</b>         | <b>Barbara</b>      |                           |
| кa         | Iranch A'Showcom/Showcom A        | 8653                 |          | MH                 | <b>Barbara</b>      |                           |
| Le:        | Iranch Alikoamom/Sources 8        | No.4                 |          | <b>TH</b>          | <b>Barbara</b>      |                           |
| <b>Kol</b> | franch de Groupe and Group and B. | <b>No.6</b>          |          | MH                 | <b>Barbara</b>      |                           |
| Le:        | <b>Branch DiConference Foors</b>  | 108                  |          | 4011               | <b>Barbara</b>      |                           |
| <b>Red</b> | <b>Branch DiConference Foors</b>  | 321                  |          | TICH               | <b>Barbara</b>      |                           |
| 灂          | <b>Branch DiConference Foors</b>  | 102                  |          | 35H                | <b>Barbara</b>      |                           |
| <b>Red</b> | <b>Branch DiConference Foors</b>  | <b>MO</b>            |          | 70H                | <b>Barbara</b>      |                           |
| be:        | <b>Branch Differentian Room</b>   | Room 1               |          | 294                | <b>Barbara</b>      |                           |
| Кo         | <b>Branch Differentian Room</b>   | Board 2              |          | <b>BOH</b>         | <b>Barbara</b>      |                           |

Zobrazení seznamu podrobností

#### **Jak přepínat zobrazení**

Zobrazení skupin <sup>a</sup> Zobrazení seznamu podrobností se přepínají následovně.

#### **Postup**

**Klikněte na nabídku Zobrazit <sup>a</sup> vyberte možnost "Zobrazení skupin" nebo "Zobrazení seznamu podrobností".**

## **Sledování pomocí možnosti Zobrazení skupin**

#### **Významy ikon Zobrazení skupin**

Symboly na ikonách ve Zobrazení skupin ukazují stavy projektorů. Pokud mají ikony skupin kulatý tvar, znamená to, že pod nimi je další úroveň.  $\bullet$  [s.21](#page-20-0)

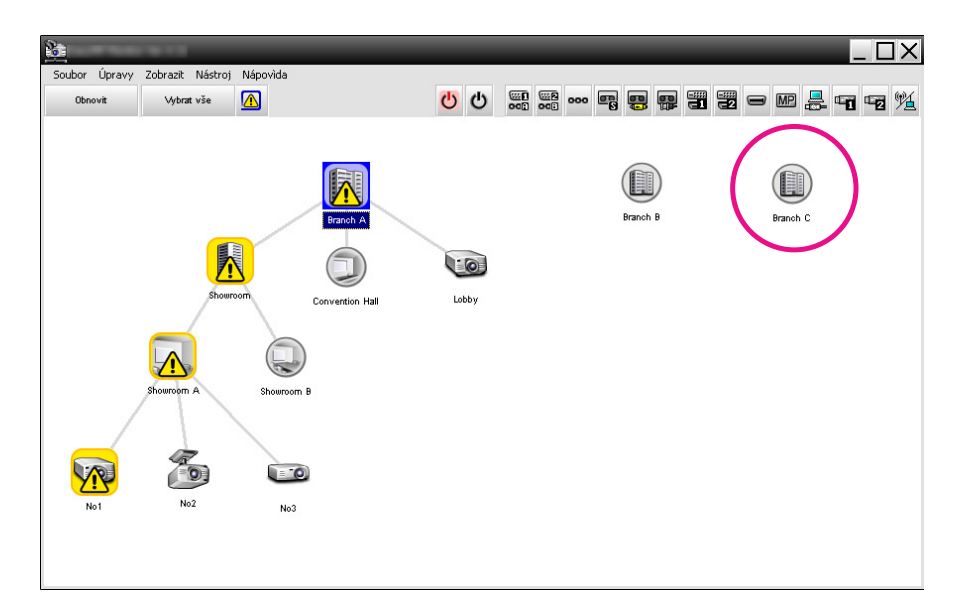

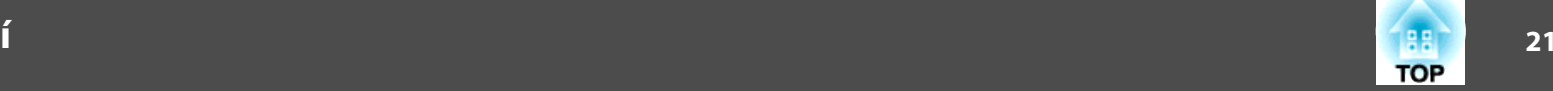

<span id="page-20-0"></span>Níže jsou popsány symboly na ikonách <sup>a</sup> jejich významy.

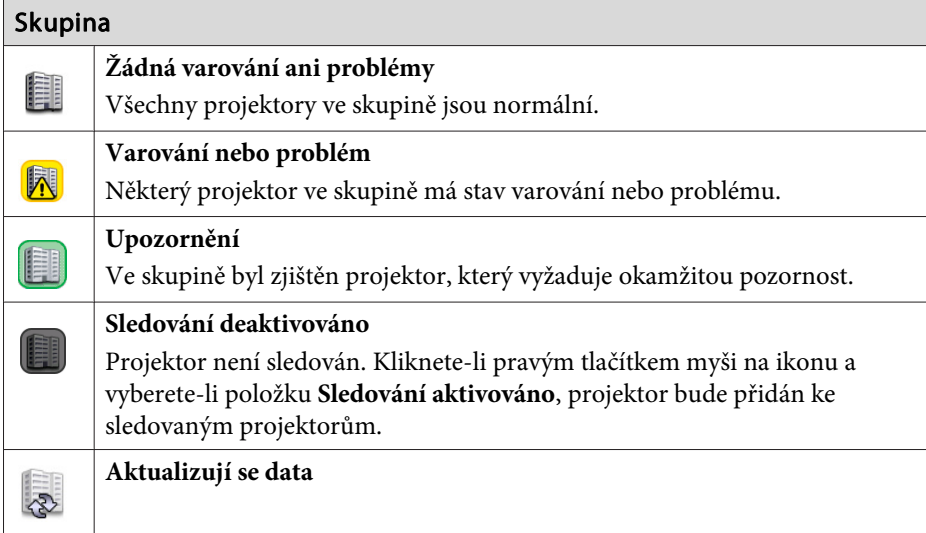

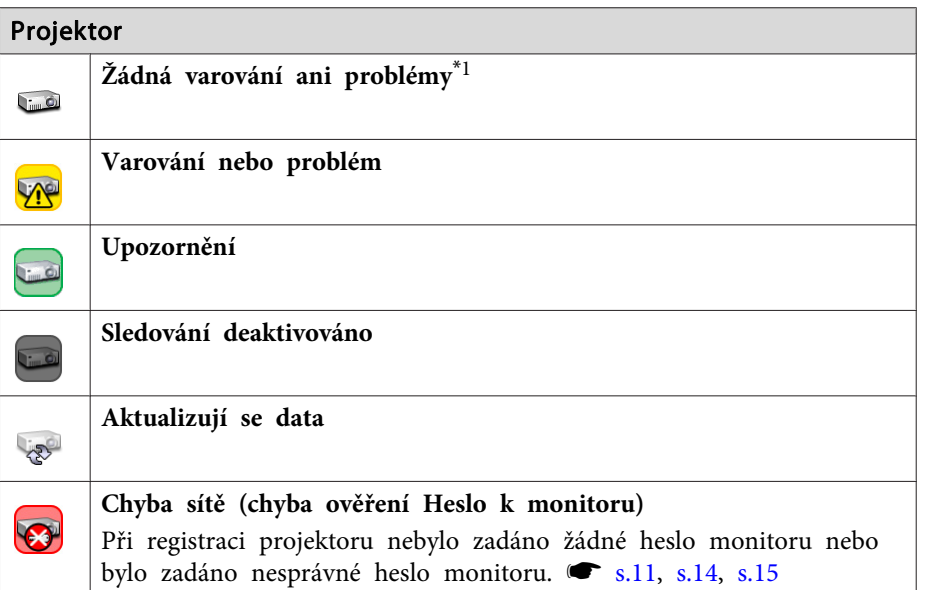

#### Projektor

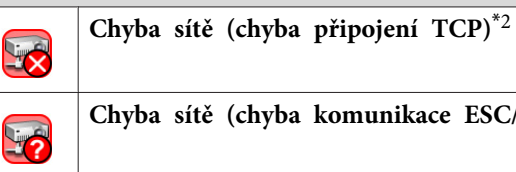

**Chyba sítě (chyba komunikace ESC/VP.net)**\*<sup>3</sup>

- \*1 Pokud je možnost Zobrazit úroveň teploty skupiny zobrazení nastavena na hodnotu Zapnuto <sup>v</sup> části Nastavení prostředí nabídky Nástroj, na ikoně projektoru se zobrazí ikona ukazující vnitřní teplotu projektoru. Výchozí nastavení je Vypnuto. Jelikož máte představu <sup>o</sup> tom, jak teplota uvnitř projektoru stoupá, když se zobrazuje Úroveň teploty, můžete vylepšit provozn<sup>í</sup> okolí projektoru, než dojde k chybě způsobené vysokou vnitřní teplotou nebo k varování vysoké teploty.  $\bullet$  [s.25](#page-24-0)
- \*2 Zkontrolujte tyto položky.
	- Zkontrolujte, zda je napájení projektoru zapnuté.
	- Zkontrolujte, zda je zapojený kabel LAN.
	- Zkontrolujte, zda je možnost Sledování sítě nastavena na hodnotu Zapnuto nebo možnost Pohotovostní režim na hodnotu Síť zapnuta <sup>v</sup>

konfigurační nabídce projektoru.

\*<sup>3</sup> Zkontrolujte, zda je projektor správně připojený k síti.

 $\frac{1}{\sqrt{2}}$  Informace <sup>o</sup> projektoru, které jsou generovány <sup>p</sup>ři zjištění problému, zůstávají uložené do zavření produktu EasyMP Monitor. Zobrazení produkt EasyMP Monitor se neaktualizují, ani když se projektor vrátí do normálního stavu. Chcete-li stav aktualizovat, klikněte v hlavním okně na tlačítko "Obnovit".

#### **Používání ikon ve Zobrazení skupin**

Následující operace <sup>s</sup> ikonami lze provádět ve Zobrazení skupin.

<span id="page-21-0"></span>• **Rozbalování <sup>a</sup> sbalování ikon**

Při každém dvojitém kliknutí na ikonu skupiny se zobrazí nebo skryjí ikony projektoru, který byl <sup>v</sup> dané skupině registrován.

• **Přesouvání ikon**

Chcete-li změnit umístění ikony ve Zobrazení skupin, přetáhněte požadovanou ikonu na příslušné místo.

## **Sledování pomocí funkce Zobrazení seznamu podrobností**

#### **Významy ikon Zobrazení seznamu podrobností**

Stav registrovaných projektorů je zobrazen jako seznam <sup>v</sup> Zobrazení seznamu podrobností; Skupina, do které projektory patří, se přitom nebere <sup>v</sup> potaz.

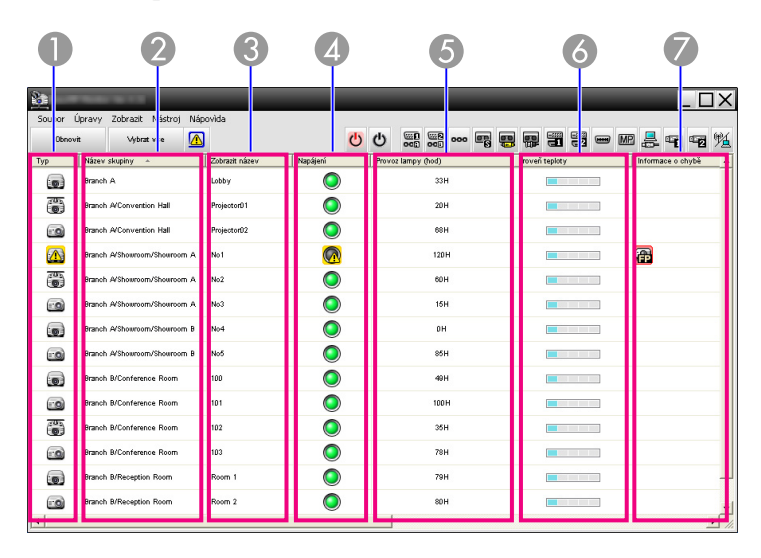

Níže jsou popsány symboly na ikonách <sup>a</sup> jejich významy.

# Lyp Le 23

Aktualizují se data Chyba sítě (chyba ověření Heslo k monitoru) Při registraci projektoru nebylo zadáno žádné Heslo k monitoru nebo bylo zadáno nesprávné Heslo k monitoru.  $\bullet$  [s.11](#page-10-0), [s.14](#page-13-0), [s.15](#page-14-0)

Projektor není sledován. Kliknete-li pravým tlačítkem myši na ikonu <sup>a</sup> vyberete-li položku Sledování aktivováno, projektor bude

- Chyba sítě (chyba <sup>p</sup>řipojení TCP)\*<sup>2</sup> **Live**
- Chyba sítě (chyba komunikace ESC/VP.net)\*<sup>3</sup> 5

Projektor vyžaduje okamžitou pozornost.

přidán ke sledovaným projektorům.

B **Název skupiny**

Když jsou projektory registrovány do některé skupiny, zobrazí se název skupiny, do níž projektor patří.

C **Zobrazit název**

Ukazuje název obrazovky.

Zobrazuje stav projektoru.

Upozornění

**Žádná varování ani problémy**\*<sup>1</sup>

Varování nebo problém Na projektoru došlo k chybě.

Sledování deaktivováno

*A* Napájení

Ukazuje stav napájení projektoru.

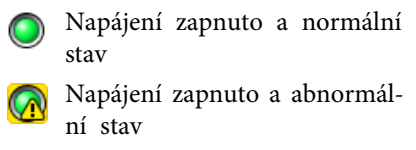

- Napájení vypnuto <sup>a</sup> normální stav
- Napájení vypnuto a abnormál- ní stav

E **Provoz lampy (hod)**

Ukazuje provozn<sup>í</sup> dobu lampy projektoru. Pokud má projektor <sup>2</sup> lampy, ukazuje provozn<sup>í</sup> dobu jak pro lampu 1, tak pro lampu 2.

#### F **Úroveň teploty**

Následujících pět ikon ukazuje různé stavy vnitřní teploty projektoru.

- Normální vnitřní teplota **Normální vnitřní teplota**
- Varování vysoké teploty **Varování vysoké teploty**
- **Chyba** vnitřní teploty

#### G **Informace <sup>o</sup> chybě**

Ukazuje upozornění nebo stav varování/problému pomoc<sup>í</sup> následujících ikon.

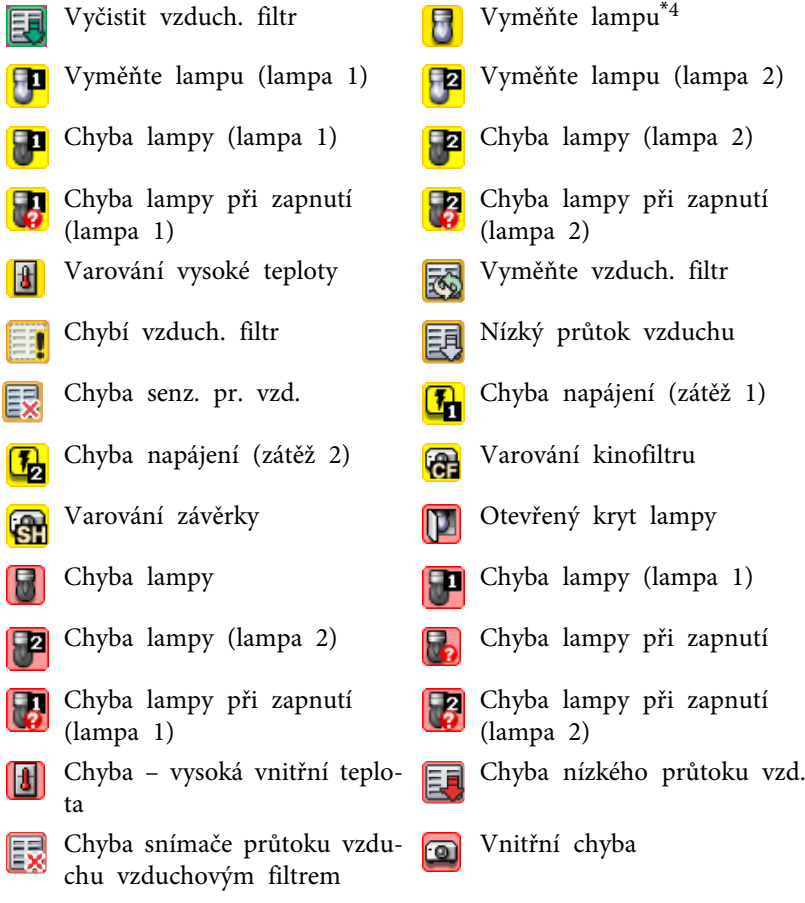

 $(lampa 2)$ ampa 2) ři zapnutí  $(zátěž 1)$ lampa 1) ři zapnutí ři zapnutí

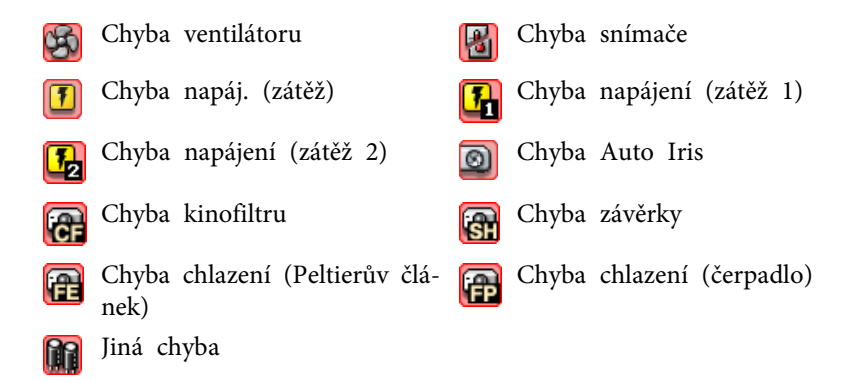

- \*<sup>1</sup> Pokud je možnost Zobrazit úroveň teploty skupiny zobrazení nastavena na hodnotu Zapnuto <sup>v</sup> části Nastavení prostředí nabídky Nástroj, na ikoně projektoru se zobrazí ikona ukazující vnitřní teplotu projektoru. Výchozí nastavení je Vypnuto.
- \*<sup>2</sup> Zkontrolujte tyto položky.
	- Zkontrolujte, zda je napájení projektoru zapnuté.
	- Zkontrolujte, zda je zapojený kabel LAN.

– Zkontrolujte, zda je možnost Sledování sítě nastavena na hodnotu Zapnuto nebo možnost Pohotovostní režim na hodnotu Síť zapnuta <sup>v</sup> konfigurační nabídce projektoru.

- \*<sup>3</sup> Zkontrolujte, zda je projektor správně připojený k síti.
- \*<sup>4</sup> Možnost Vyměňte lampu můžete zobrazit <sup>v</sup> kteroukoliv dobu přednastavenou <sup>v</sup> části Nastavení prostředí nabídky Nástroj.
- $\vec{Q}$ 
	- Informace <sup>o</sup> projektoru, které jsou generovány <sup>p</sup>ři zjištění problému, zůstávají uložené do zavření produktu EasyMP Monitor. Zobrazení produkt EasyMP Monitor se neaktualizují, ani když se projektor vrátí do normálního stavu. Chcete-li stav aktualizovat, klikněte v hlavním okně na tlačítko "Obnovit".
	- Informace <sup>o</sup> rozpoznatelných chybách se liší podle používaného projektoru.

#### <span id="page-23-0"></span>**Výběr položek zobrazení**

Můžete vybrat, aby byly ve Zobrazení seznamu podrobností zobrazeny pouze požadované položky.

#### **Postup**

#### A **Vyberte možnost "Volba" <sup>v</sup> nabídce Zobrazit.**

Zobrazí se okno Volba.

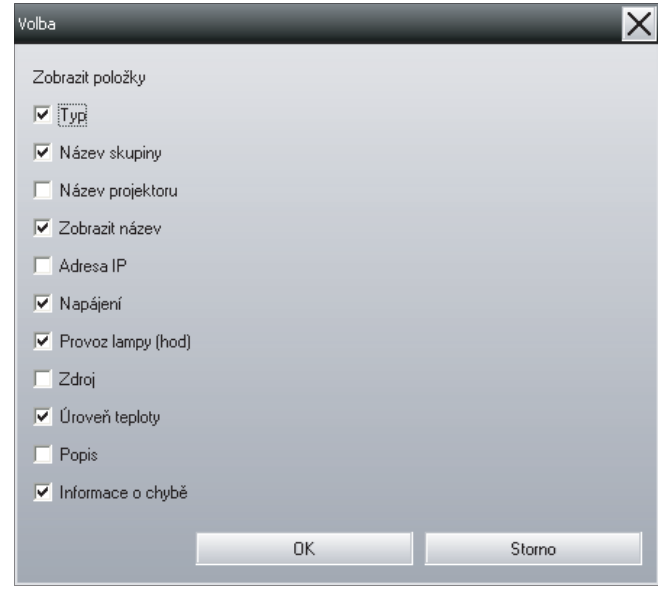

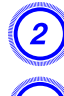

B **Zaškrtněte políčko <sup>u</sup> položky, kterou chcete zobrazit.**

C **Klikněte na tlačítko "OK".**

D **Pokud nelze všechny údaje <sup>o</sup> položce zobrazit ve Zobrazení seznamu podrobností, přetáhněte okrajovou čáru napravo od názvu položky tak, aby se zobrazení rozšířilo na požadovanou šířku.**

#### **Třídění seznamů**

Podrobné seznamy můžete třídit podle určitého řádku jako klíče třídění, například pořadí názvů projektorů nebo pořadí adres IP.

#### **Postup**

**Klikněte na název položky řádku, který chcete použít jako klíč třídění.**

## **Vyhledávání požadovaných ikon (Seznam projektorů)**

Funkce Seznam projektorů je vhodná pro vyhledávání <sup>v</sup> seznamech, když je registrováno mnoho skupin <sup>a</sup> projektorů <sup>a</sup> když hledaná ikona není zobrazena na obrazovce.

#### **Postup**

#### **Vyberte možnost "Seznam projektorů" <sup>v</sup> nabídce Zobrazit.**

Zobrazí se následující okno.

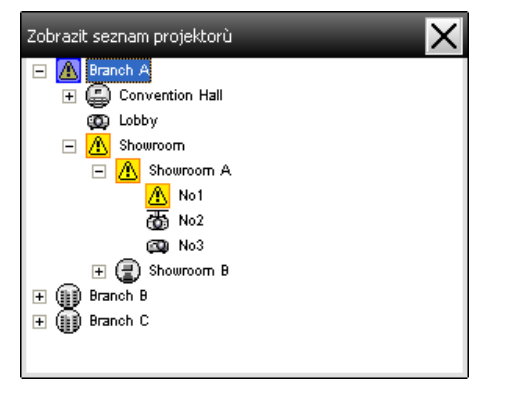

<span id="page-24-0"></span><sup>V</sup> okně Seznam projektorů se ikony úrovně teploty nezobrazují nezávisle na nastavení položky Zobrazit úroveň teploty skupiny zobrazení <sup>v</sup> části Nastavení prostředí.

Seznam projektorů umožňuje zkontrolovat údaje <sup>o</sup> registraci skupin <sup>v</sup> hierarchickém zobrazení. Když kliknete na ikonu, prochází se Zobrazení skupin <sup>a</sup> Zobrazení seznamu podrobností <sup>a</sup> vybraná ikona se zobrazí <sup>v</sup> okně.

## **Sledování pomocí hlavního panelu**

Stavy projektoru se vždy zobrazují jako ikony na hlavním panelu, <sup>i</sup> když Zobrazení skupin nebo Zobrazení seznamu podrobností není vždy zobrazeno, <sup>a</sup> stavy lze sledovat podle symbolů ikon.

Když jsou konfigurační nabídky nastaveny pomoc<sup>í</sup> následujících operací, zobrazí se na hlavním panelu ikona <sup>a</sup> stav lze sledovat pomoc<sup>í</sup> symbolu ikony.

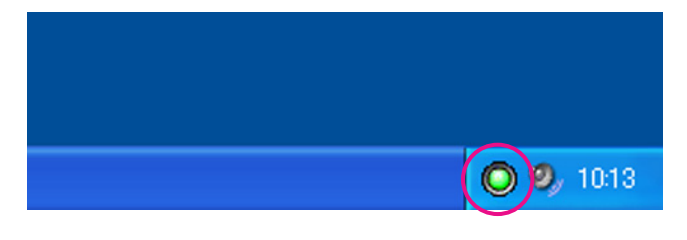

Symboly ikon jsou vysvětleny níže.

Žádný problém **A** Problém

#### **Postup**

A **Vyberte možnost "Nastavení prostředí" <sup>v</sup> nabídce Nástroj.** Zobrazí se okno Nastavení prostředí.

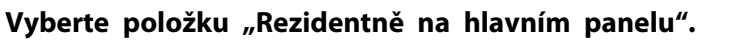

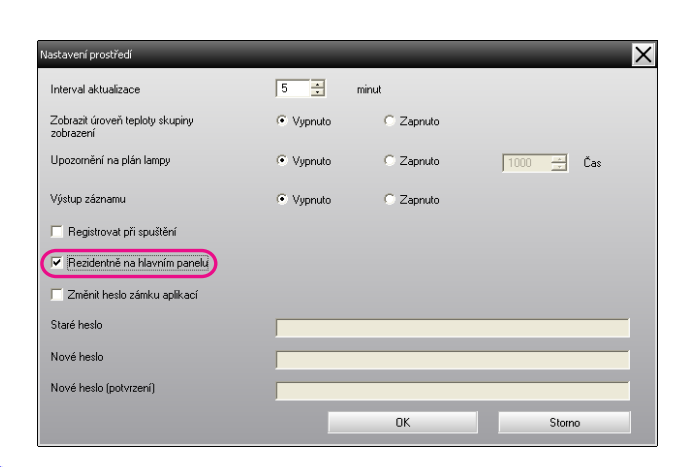

#### C **Klikněte na tlačítko "OK".**

- 1 • Kliknutím pravým tlačítkem myši na ikonu na hlavním panelu otevřete místní nabídku <sup>a</sup> vyberte položku **Otevřít hlavní obrazovku** nebo **Konec**.
	- Pokud vyberete možnost **Registrovat při spuštění**<sup>v</sup> části Nastavení prostředí, produkt EasyMP Monitor se spustí automaticky po zapnutí počítače. Při používání produktu EasyMP Monitor <sup>v</sup> systému Windows Vista musíte mít pro používání této funkce práva správce.

## **Zobrazení projektorů se stavy problému nebo varování v seznamu**

Můžete zobrazit seznam pouze <sup>s</sup> těma projektory, které mají stav problému nebo varování.

#### **Postup**

**Vyberte možnost "Seznam varování <sup>a</sup> chyb projektoru" <sup>v</sup> nabídce Zobrazit.**

Zobrazí se následující okno Seznam varování <sup>a</sup> chyb projektoru.

Umístíte-li ukazatel myši na ikonu dané informace <sup>o</sup> chybě, zobrazí se podrobnosti <sup>o</sup> chybě <sup>a</sup> její nápravě. Dvojitým kliknutím na určitý řádek se zobrazí vlastnosti daného projektoru. • [s.28](#page-27-0)

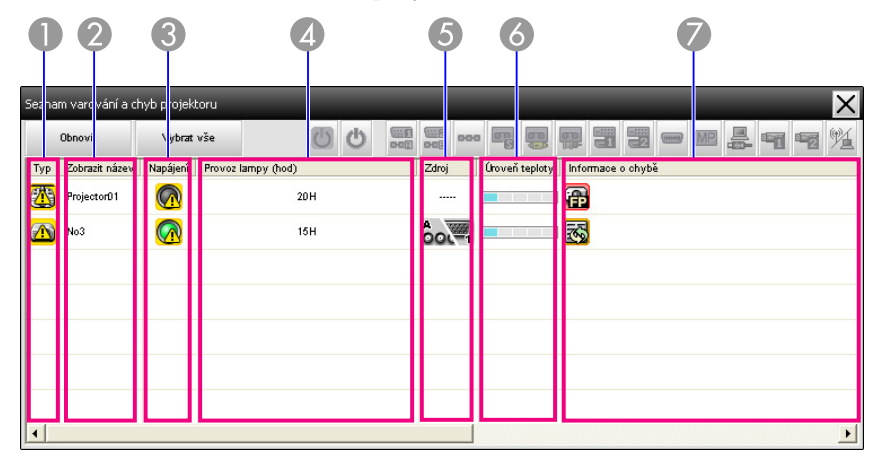

Níže jsou popsány symboly na ikonách <sup>a</sup> jejich významy.

#### A **Typ**

Ukazuje skupinu nebo stav projektoru.

- Žádná varování ani problémy\*<sup>1</sup>  $\mathbf{C}$
- Varování nebo problém **UNGL**

Na projektoru došlo k chybě.

Upozornění

Projektor vyžaduje okamžitou pozornost.

#### Sledování deaktivováno

Projektor není sledován. Kliknete-li pravým tlačítkem myši na ikonu <sup>a</sup> vyberete-li položku Sledování aktivováno, projektor bude přidán ke sledovaným projektorům.

Aktualizují se data Light

Chyba sítě (chyba ověření Heslo k monitoru) 53 Při registraci projektoru nebylo zadáno žádné Heslo k monitoru nebo bylo zadáno nesprávné Heslo k monitoru. • [s.11](#page-10-0), [s.14](#page-13-0), [s.15](#page-14-0)Chyba sítě (chyba <sup>p</sup>řipojení TCP)\*<sup>2</sup> 5 Chyba sítě (chyba komunikace ESC/VP.net)\*<sup>3</sup> 55 B **Zobrazit název** Ukazuje název obrazovky. C **Napájení** Ukazuje stav napájení projektoru. Napájení zapnuto a normální ( Napájení vypnuto <sup>a</sup> normální  $\bigcirc$ stavstavNapájení zapnuto a abnormál- Napájení vypnuto a abnormál- ní stav  $\overline{\Omega}$ ní stavD **Provoz lampy (hod)** Ukazuje provozn<sup>í</sup> dobu lampy projektoru. E **Zdroj** Zobrazuje zdroj vstupu, který byl vybrán pro tento projektor.  $\mathbf{A}$ Počítač nebo Počítač1**B WHEN** Počítač2 oot=i  $\Omega$ BNC S-Video 2000 Video (RCA) Video (BNC) DVI-D1 nebo HDMI1, DVI-D2 nebo HDMI2\*<sup>5</sup> ⊡险 Ⅱ 日職員 DVI-D, HDMI\*<sup>4</sup> D-VideoEasyMP<br>EasyMP  $\overline{(\text{Hilb})}$ 

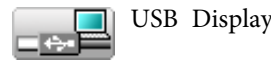

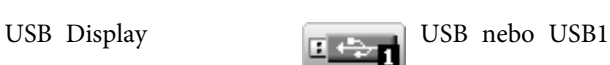

<span id="page-26-0"></span>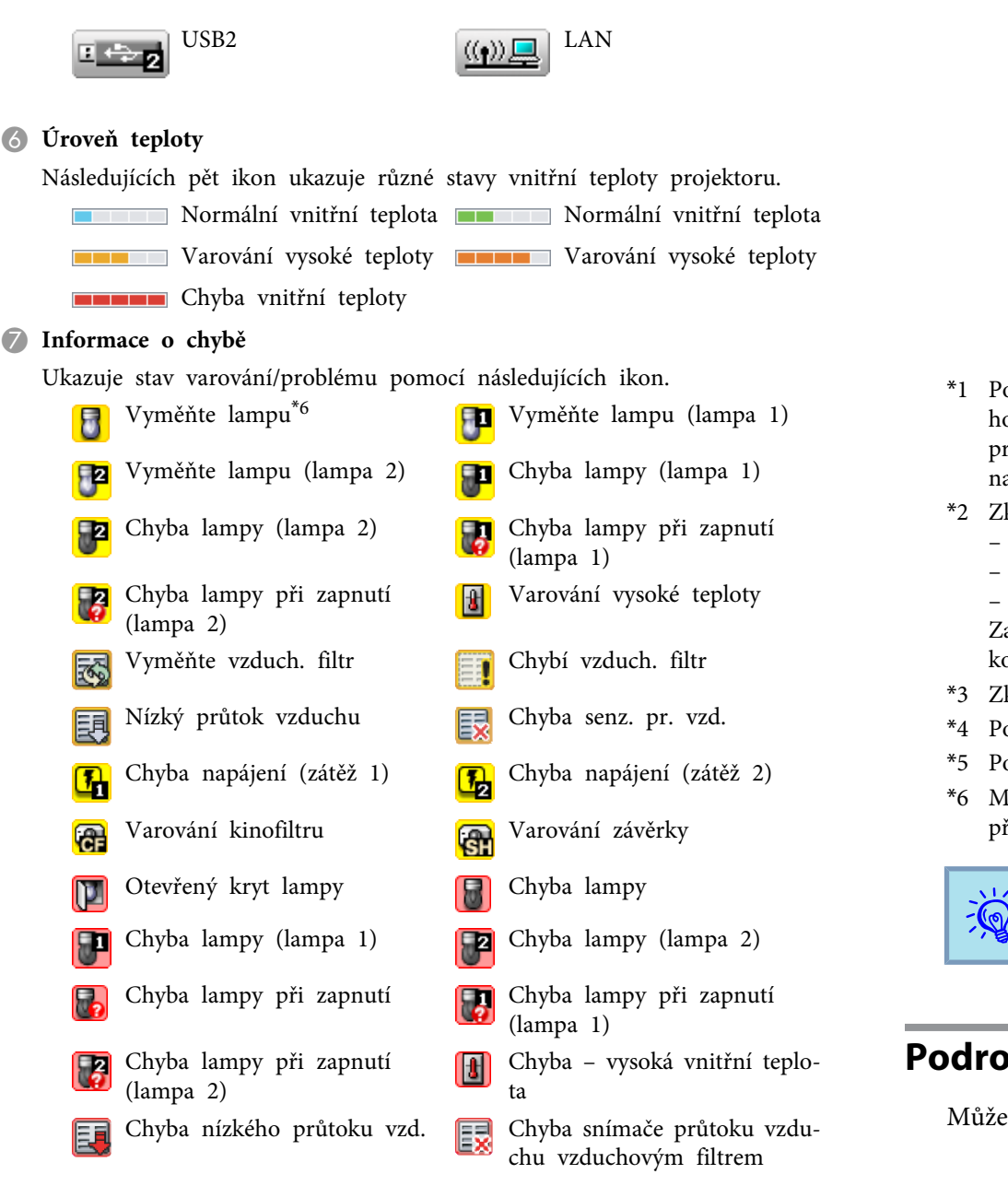

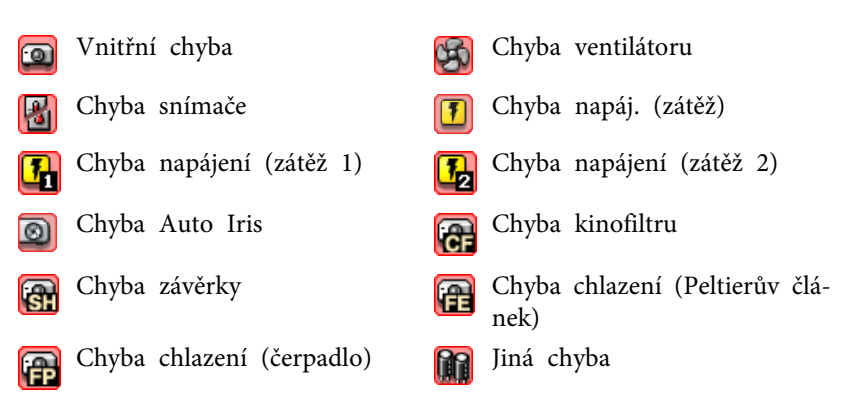

- \*<sup>1</sup> Pokud je možnost Zobrazit úroveň teploty skupiny zobrazení nastavena na hodnotu Zapnuto <sup>v</sup> části Nastavení prostředí nabídky Nástroj, na ikoně projektoru se zobrazí ikona ukazující vnitřní teplotu projektoru. Výchozí nastavení je Vypnuto.
- \*<sup>2</sup> Zkontrolujte tyto položky.
	- Zkontrolujte, zda je napájení projektoru zapnuté.
	- Zkontrolujte, zda je zapojený kabel LAN.

– Zkontrolujte, zda je možnost Sledování sítě nastavena na hodnotu Zapnuto nebo možnost Pohotovostní režim na hodnotu Síť zapnuta <sup>v</sup> konfigurační nabídce projektoru.

- \*<sup>3</sup> Zkontrolujte, zda je projektor správně připojený k síti.
- \*<sup>4</sup> Popisuje vstup DVI-D, pokud je projektor vybaven vstupy DVI-D <sup>i</sup> HDMI.
- \*<sup>5</sup> Popisuje vstup HDMI, pokud je projektor vybaven vstupy DVI-D <sup>i</sup> HDMI.
- \*6 Možnost Vyměňte lampu můžete zobrazit <sup>v</sup> kteroukoliv dobu přednastavenou <sup>v</sup> části Nastavení prostředí nabídky Nástroj.

Informace <sup>o</sup> rozpoznatelných chybách se liší podle používaného projektoru.

## **Podrobné zobrazení vlastností**

Můžete podrobně zobrazit vlastnosti funkce Skupina <sup>a</sup> projektorů.

 $\frac{1}{2}$ 

#### <span id="page-27-0"></span>**Vlastnosti skupiny – zobrazení**

#### **Postup**

**Chcete-li zobrazit vlastnosti, můžete použít některý <sup>z</sup> následujících způsobů.**

- **Zobrazení vlastností všech skupin pomocí okna Zobrazení skupin** Klikněte pravým tlačítkem do okna Zobrazení skupin <sup>a</sup> vyberte možnost **Vlastnost**.
- **Zobrazení vlastností konkrétní skupiny**

Klikněte pravým tlačítkem na ikonu <sup>v</sup> okně Zobrazení skupin <sup>a</sup> vyberte možnost **Vlastnost**.

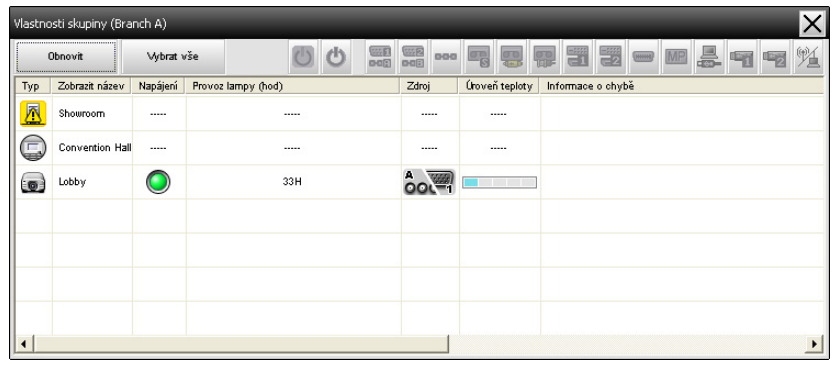

Dvojitým kliknutím na některý řádek se zobrazí vlastnosti dané skupiny nebo daného projektoru.

#### **Vlastnosti projektoru – zobrazení**

Klikněte pravým tlačítkem myši na ikonu projektoru ve Zobrazení skupin nebo ve Zobrazení seznamu podrobností <sup>a</sup> vyberte položku **Vlastnost**.

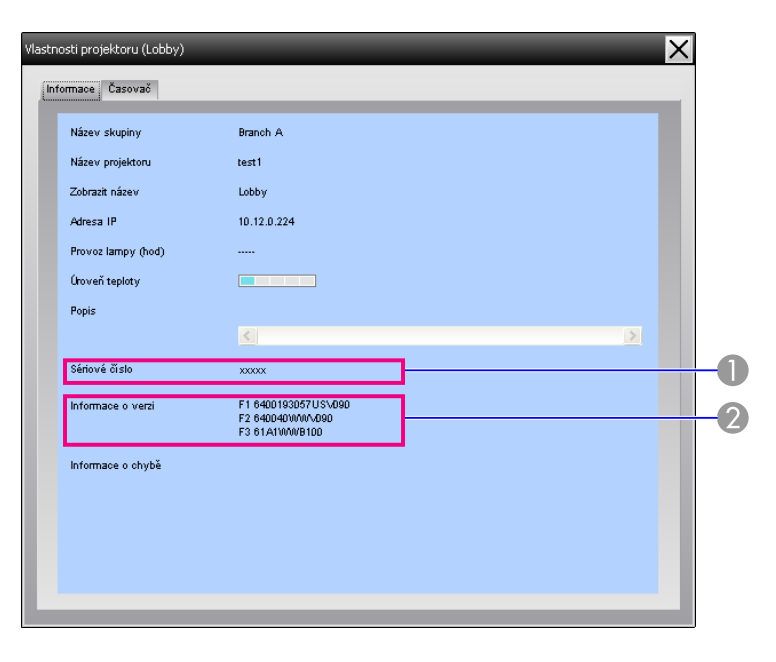

- A Ukazuje sériové číslo projektoru. Pokud se zobrazují spojovníky, potvrďte sériové číslo na štítku na projektoru.
- <sup>2</sup> Zobrazuje verzi firmwaru projektoru.

## **Zobrazování a odstraňování záznamů**

Ve webovém prohlížeči můžete zobrazit záznam přenosů obsahu, jako je ten, který je kontrolován produktem EasyMP Monitor, chyby projektoru. Po zkontrolování můžete záznamy odstranit.

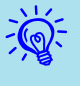

 Pokud je možnost Výstup záznamu nastavena na hodnotu Zapnuto <sup>v</sup> části Nastavení prostředí nabídky Nástroj, záznamy <sup>p</sup>řenosů se ukládají. Výchozí nastavení je Vypnuto.

#### <span id="page-28-0"></span>**Záznam – zobrazení**

#### **Postup**

#### **Vyberte možnosti "Záznam" – "Zobrazit" <sup>v</sup> nabídce Zobrazit.**

Otevře se webový prohlížeč <sup>a</sup> zobrazí se záznam komunikace do daného okamžiku.

#### **Záznam – mazání**

#### **Postup**

#### **Vyberte možnosti "Záznam" – "Odstranit" <sup>v</sup> nabídce Zobrazit. Po zobrazení potvrzující zprávy klikněte na tlačítko "OK".**

Budou odstraněny všechny záznamy <sup>a</sup> údaje <sup>o</sup> operacích řízených produktem EMP Monitor <sup>a</sup> údaje <sup>o</sup> chybách projektoru od tohoto okamžiku budou zapisovány do nového záznamu.

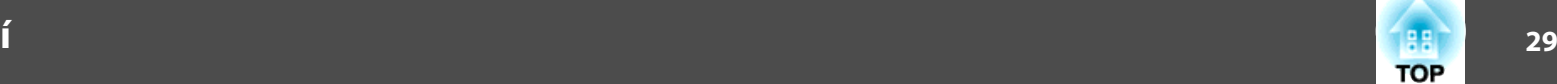

## <span id="page-29-0"></span>**Používání ovládacích funkcí**

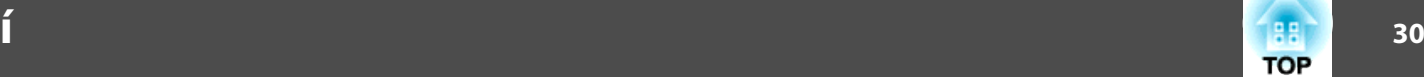

## **Ovládání ovládacími tlačítky**

Ve Zobrazení skupin nebo ve Zobrazení seznamu podrobností klikněte na ikonu projektoru, který chcete ovládat, <sup>a</sup> kliknutím na ovládací tlačítko aktivujte ovládání pouze pro vybraný projektor.

Rovněž můžete aktivovat ovládání všech vybraných projektorů výběrem více než jednoho projektoru ve Zobrazení skupin nebo ve Zobrazení seznamu podrobností <sup>a</sup> kliknutím na ovládací tlačítko. Způsoby výběru několika projektorů najednou jsou následující.

- Pokud ve Zobrazení skupin vyberete ikonu skupiny, lze najednou ovládat všechny projektory, které byly <sup>v</sup> dané skupiny registrovány <sup>a</sup> které jsou nastaveny pro sledování.
- Stiskněte <sup>a</sup> podržte klávesu Ctrl na klávesnici <sup>a</sup> zároveň klikejte na požadované ikony.
- Přetažením vyberte rozsah požadovaných ikon.

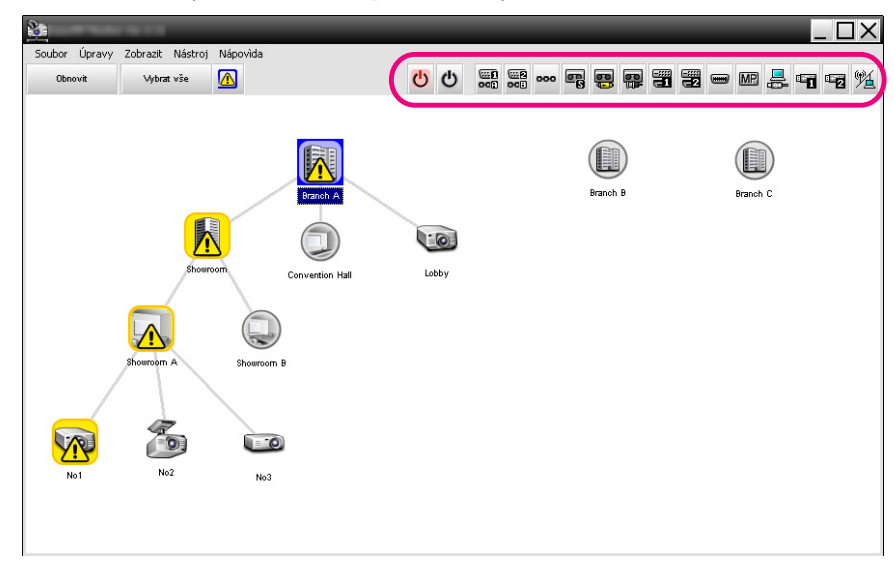

<sup>V</sup> následující tabulce jsou uvedeny významy ovládacích tlačítek.

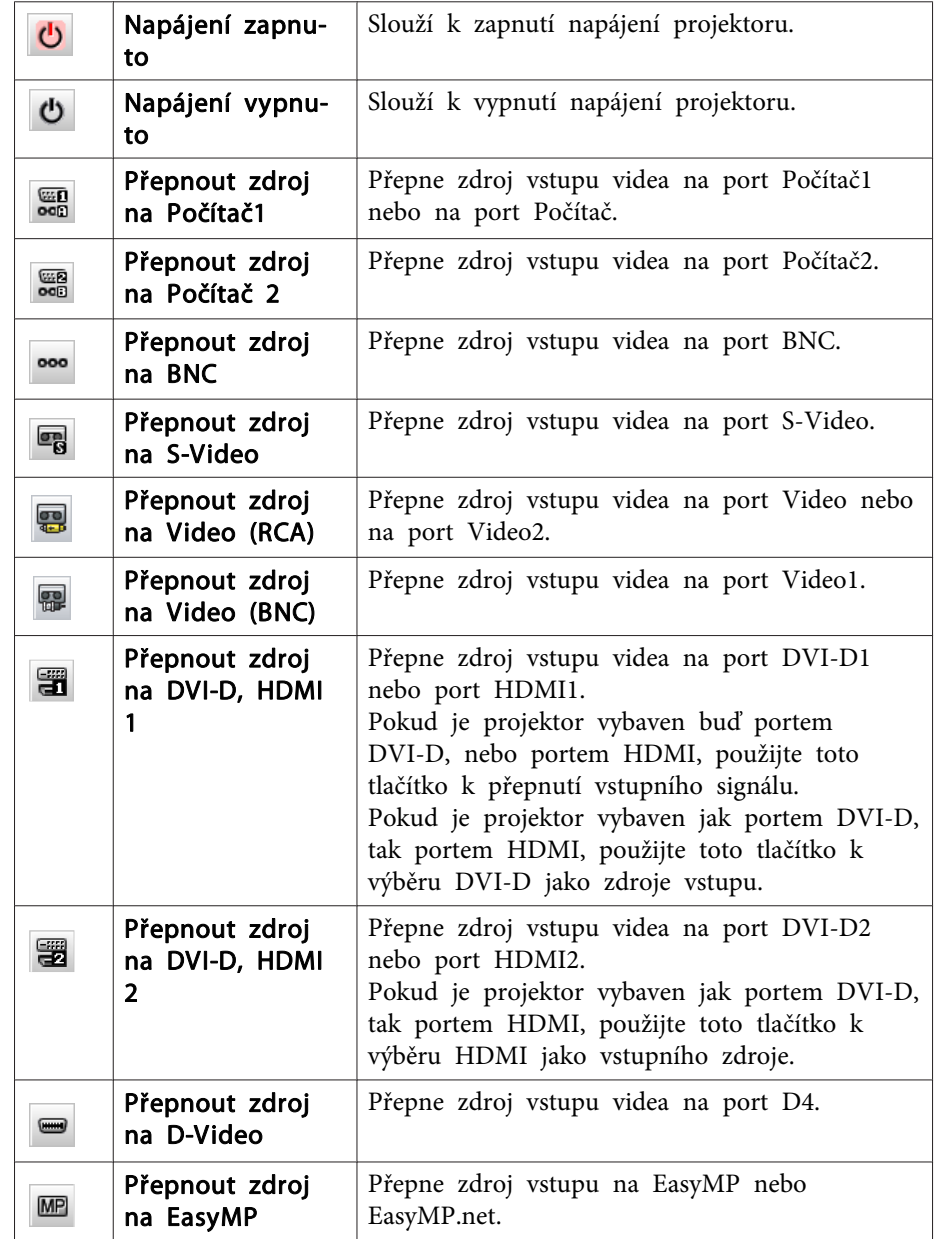

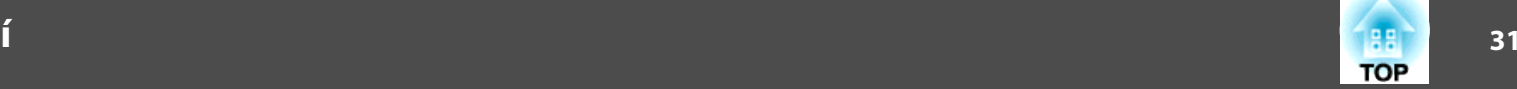

<span id="page-30-0"></span>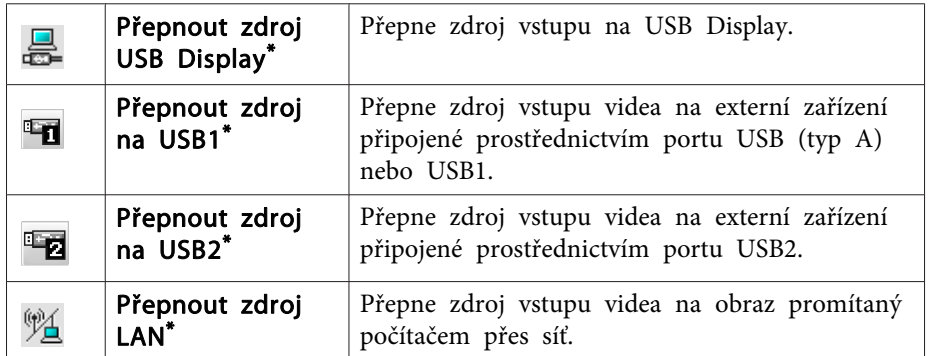

\*Pokud tlačítko nefunguje, můžete zdroj vstupu přepnout pomoc<sup>í</sup> tlačítka

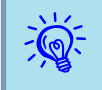

- Některé <sup>p</sup>řipojené projektory nemusí být vybaveny všemi výše uvedenými porty <sup>a</sup> funkcemi. Kliknete-li na tlačítko portu nebo funkce, který/která není k dispozici, nic se nestane.
- Můžete vybírat objekty, které chcete ovládat, <sup>a</sup> pomoc<sup>í</sup> ovládacích tlačítkem můžete provádět operace ovládání, <sup>i</sup> když se zobrazuje následující.
- Vlastnosti skupiny  $\bullet$  [s.28](#page-27-0)
- Vlastnosti projektor  $\bullet$  [s.28](#page-27-0)
- Seznam varování <sup>a</sup> chyb projektoru
- (Operace ovládání lze provádět pouze <sup>u</sup> projektorů se stavem varování.)  $\bullet$  [s.25](#page-24-0)

## **Ovládání pomocí webového prohlížeče (webové ovládání)**

Nastavení konfigurační nabídky projektorů můžete měnit prostřednictvím webového prohlížeče počítače.

#### **Postup**

A **Ve Zobrazení skupin nebo ve Zobrazení seznamu podrobností klikněte pravým tlačítkem myši na ikonu projektoru, který chcete ovládat, <sup>a</sup> vyberte položku "Webové ovládání".**

B **Spustí se webový prohlížeč <sup>a</sup> zobrazí se okno Webové ovládání.**

Funkce Webové ovládání umožňuje nastavit pro projektor stejné údaje jako konfigurační nabídka.  $\bullet$  Uživatelská příručka k projektoru

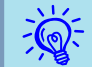

Můžete vybrat projektory <sup>a</sup> kliknutím pravým tlačítkem myši vybrat možnost Webové ovládání, <sup>i</sup> když se zobrazuje následující.

Vlastnosti skupiny  $\bullet$  [s.28](#page-27-0)

Seznam varování <sup>a</sup> chyb projektoru(Operace ovládání lze provádět pouze u projektorů se stavem varování.)  $\bullet$  [s.25](#page-24-0)

## **Ovládání pomocí nastavení časovače**

Tato možnost je užitečná pro provádění některých operac<sup>í</sup> ovládání, jako je zapínání <sup>a</sup> vypínání napájení projektoru <sup>v</sup> konkrétní časy každý den nebo každý týden.

Nastavení časovače lze provádět buď pouze pro jeden projektor, nebo najednou pro všechny projektory ve skupině.

#### **Postup**

**Vyberte možnosti "Časovač" – "Nastavení časovače" <sup>v</sup> nabídce Nástroj.**

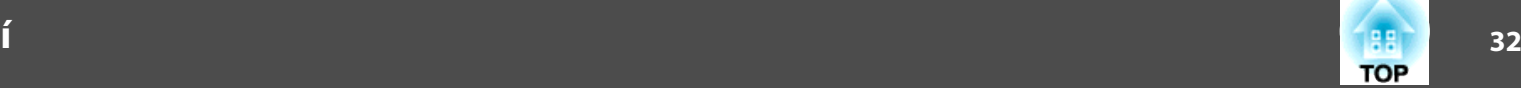

<span id="page-31-0"></span>Zobrazí se následující okno <sup>a</sup> poté můžete zkontrolovat stav nastavení časovače.

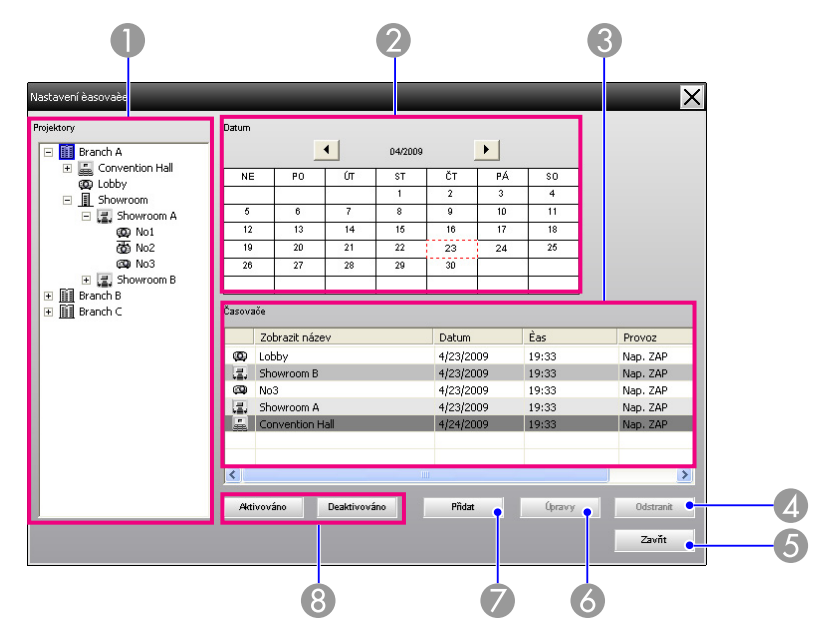

Níže jsou uvedeny údaje, které lze <sup>v</sup> tomto okamžiku zkontrolovat, <sup>a</sup> operace, které lze <sup>v</sup> tomto okamžiku provádět.

#### **A** Projektory

Slouží k výběru skupiny nebo projektoru, jejichž stav chcete zkontrolovat. Vyberete-li některou skupinu, zobrazí se stavy nastavení časovače pro všechny projektory v dané skupině.

#### 2 Datum

Ukazuje aktuální den v červeném poli.

Dny, pro které je nastaven časovač, jsou zobrazeny tučně.

Kliknutím na tlačítko  $\bullet$  nebo  $\bullet$  přepnete kalendář na předchozí nebo následující měsíc.

#### **C** Časovače

Zobrazí seznam nastavení časovače.

Barvy řádků v seznamu Časovače mají následující význam:

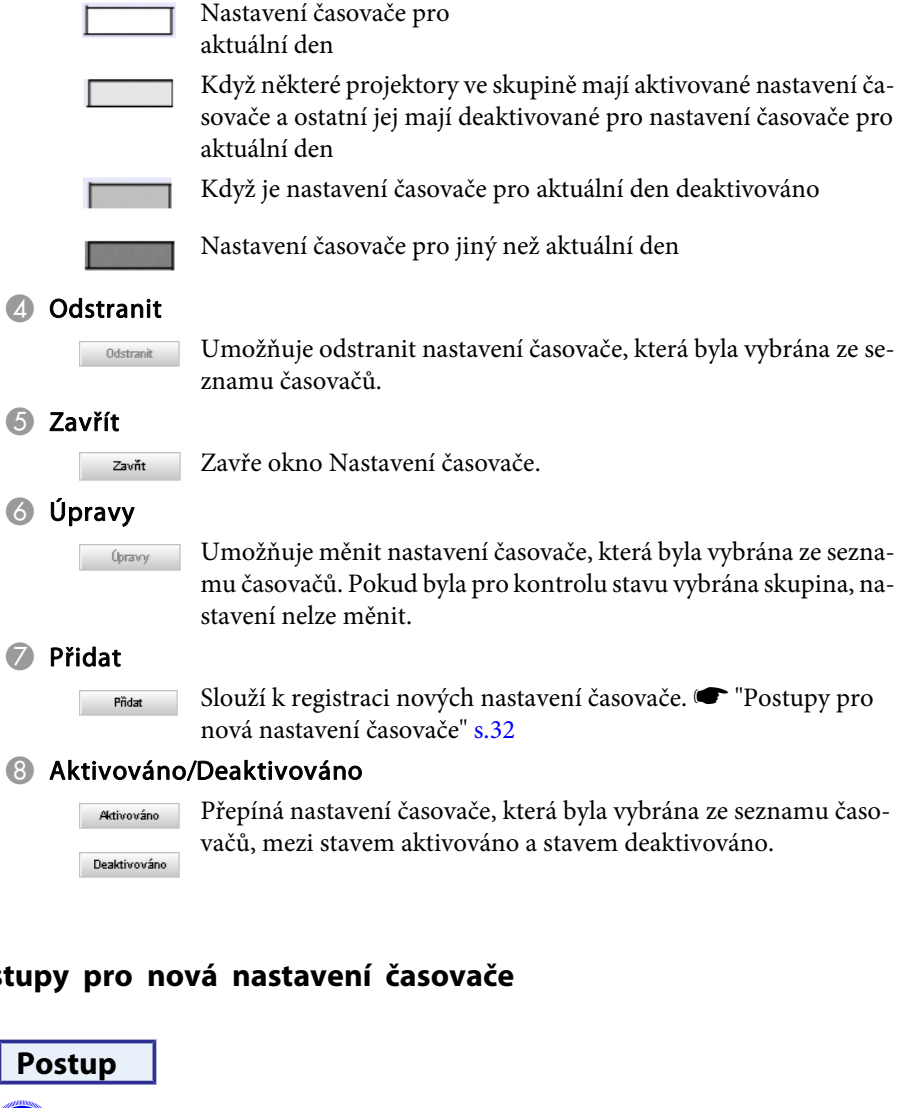

A **Klikněte na možnost "Přidat" <sup>v</sup> okně Nastavení časovače. Zobrazí se následující okno <sup>a</sup> použijí se nová nastavení časovače.**

**Postupy** 

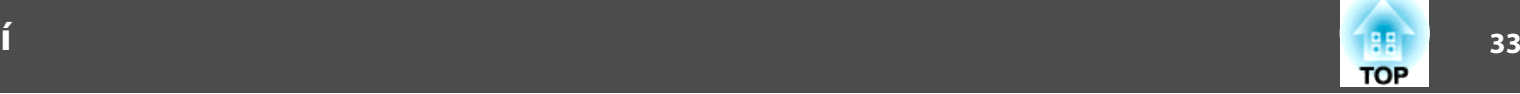

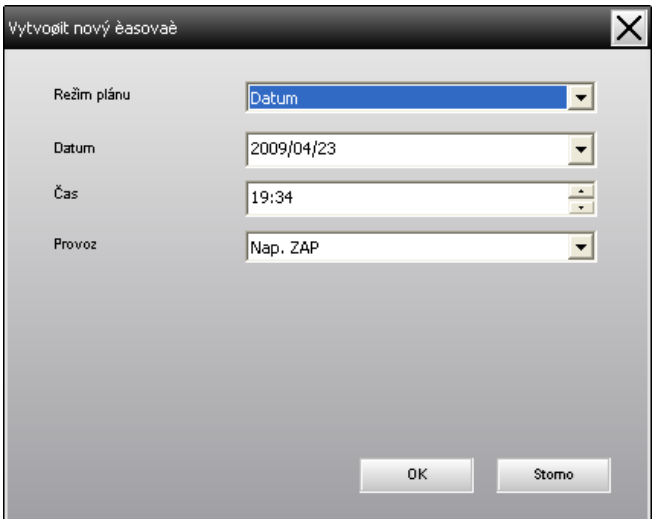

<sup>V</sup> části Provoz můžete provádět operace zapnutí <sup>a</sup> vypnutí napájení <sup>a</sup> přepínání zdrojů vstupu, podobně jako pomoc<sup>í</sup> ovládacích tlačítek <sup>v</sup> hlavním okně. Pokud nastavíte přepínání zdrojů vstupu, napájení projektoru se zapne <sup>v</sup> okamžiku spuštění časovače, <sup>i</sup> když není zapnuto. Vzhledem k tomu není nutné vytvářet dvě samostatná nastavení časovače pro zapnutí napájení <sup>a</sup> přepnutí zdroje vstupu.

#### B **Po dokončení nastavení časovače klikněte na tlačítko "OK".**

Provedená nastavení časovače budou registrována <sup>a</sup> lze je zkontrolovat ve zobrazeném seznamu časovačů.

 $\frac{1}{\sqrt{2}}$  Můžete aktivovat <sup>a</sup> deaktivovat všechna nastavení časovače, která byla registrována. Vyberte možnosti **Časovač** – **Aktivovat** nebo Deaktivovat v nabídce Nástroj.

<span id="page-33-0"></span>Funkci mailové zprávy lze využít k zasílání odpovídajících zpráv na přednastavenou e-mailovou adresu, když projektor, který je připojen k síti, zjistí určitou změnu stavu, problém nebo varování. Díky této funkci může být obsluha upozorněna na stav projektoru nebo na problémy, <sup>i</sup> když se obsluha nachází na jiném místě než projektory.

- $\vec{Q}$
- Lze zaregistrovat až tři adresy (cíle) <sup>a</sup> zprávy lze zasílat na všechny najednou.
- Dojde-li k vážnému problému <sup>s</sup> projektorem, který způsobí náhlý výpadek provozu, projektor pravděpodobně nebude moci odeslat zprávu upozorňující obsluhu na problém.
- Pokud je možnost Pohotovostní režim nastavena na hodnotu Síť zapnuta nebo možnost Sledování sítě na hodnotu Zapnuto <sup>v</sup> konfiguračních nabídkách projektoru, můžete projektor sledovat, <sup>i</sup> když je pohotovostním režimu (když je napájení vypnuté).
- <sup>s</sup> Uživatelská příručka k projektoru
- <sup>U</sup> některých projektorů lze funkci mailové zprávy nastavit <sup>v</sup> konfigurační nabídce. Když je <sup>v</sup> konfigurační nabídce projektoru nastaveno odesílání zpráv, jsou nastavení <sup>v</sup> konfigurační nabídce <sup>i</sup> nastavení provedená <sup>v</sup> programu EasyMP Monitor funkční.
- Rozpoznatelný stav <sup>s</sup> funkcí mailové zprávy se liší podle používaného projektoru.

#### **Postup**

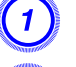

A **Vyberte možnost "Funkce mailové zprávy" <sup>v</sup> nabídce Nástroj.**

B **Zobrazí se okno Nastavit funkci mailové zprávy.**

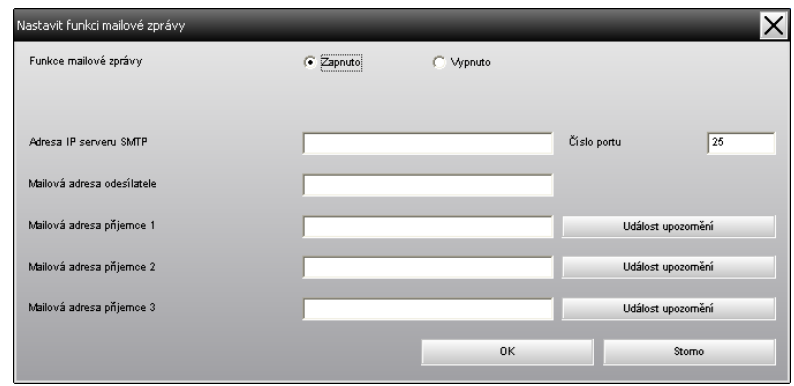

Proveďte potřebná nastavení podle následující tabulky.

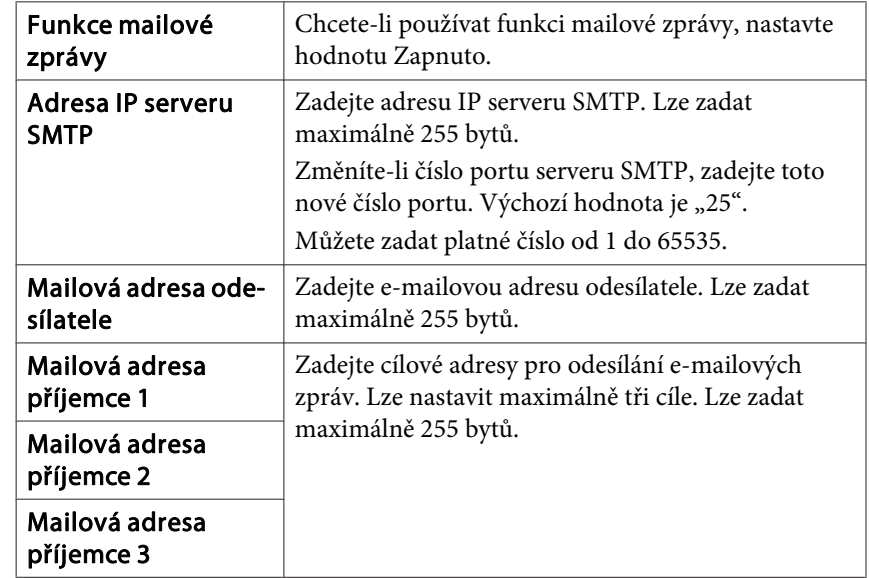

C **Klikněte na možnost "Událost upozornění" <sup>a</sup> ve zobrazeném okně zkontrolujte položky pro mailovou zprávu.**

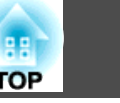

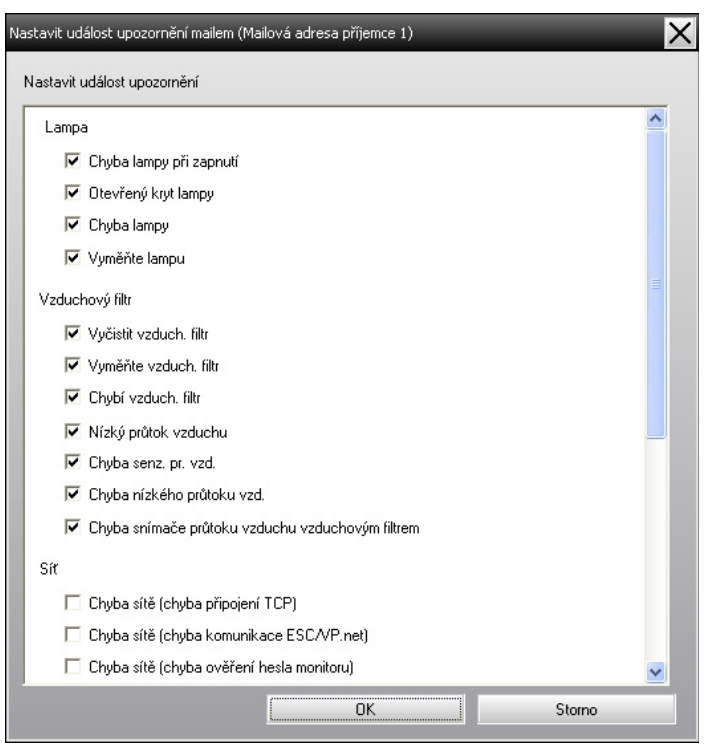

## D **Klikněte na tlačítko "OK".**

Znovu se zobrazí okno Nastavit funkci mailové zprávy.

Pro nastavení událostí upozornění, <sup>o</sup> nichž chcete dostávat zprávu, zopakujte kroky <sup>3</sup> <sup>a</sup> 4.

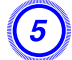

E **Po dokončení nastavení klikněte na tlačítko "OK".**

<span id="page-35-0"></span>Pokud <sup>u</sup> projektoru nastane problém nebo pokud se projektor dostane do stavu vyžadujícího pozornost, odešle se na adresu stanovenou jako Mailová adresa příjemce e-mail podobný tomu níže uvedenému.

Pokud se vyskytuje několik problém, varování či stavů, příslušné zprávy vytvoří samostatné řádky.

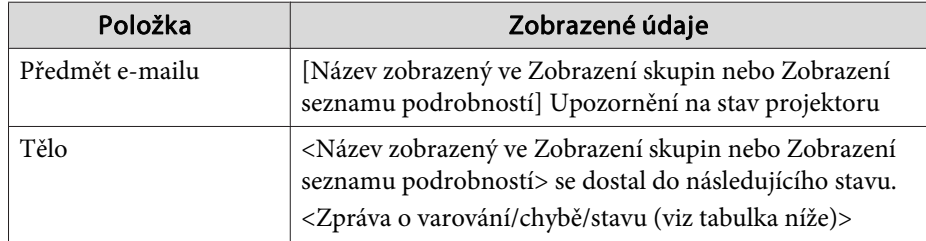

Údaje uvedené <sup>v</sup> e-mailové zprávě se mohou skládat <sup>z</sup> následujících položek.

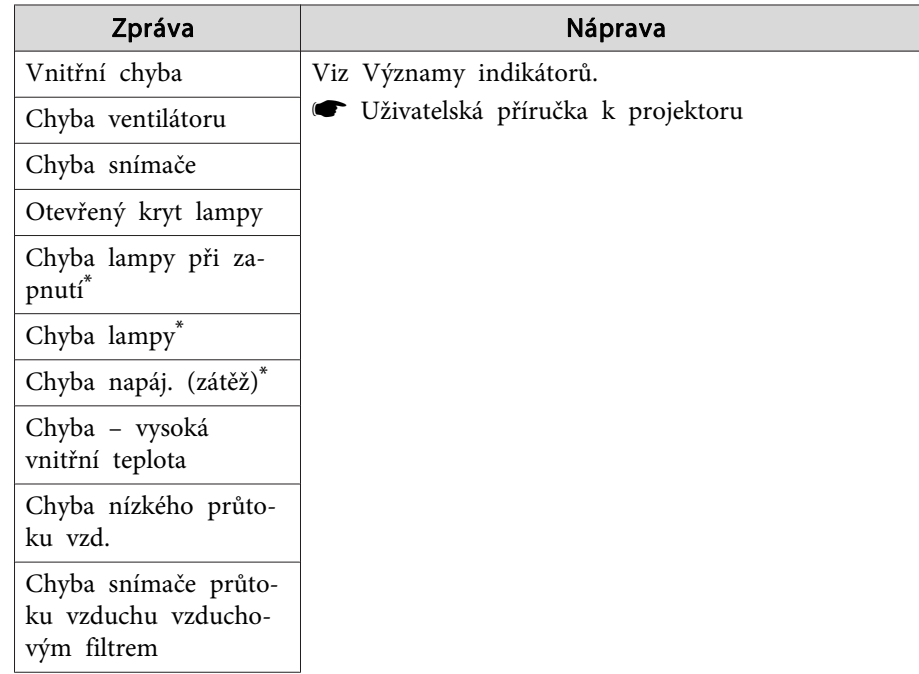

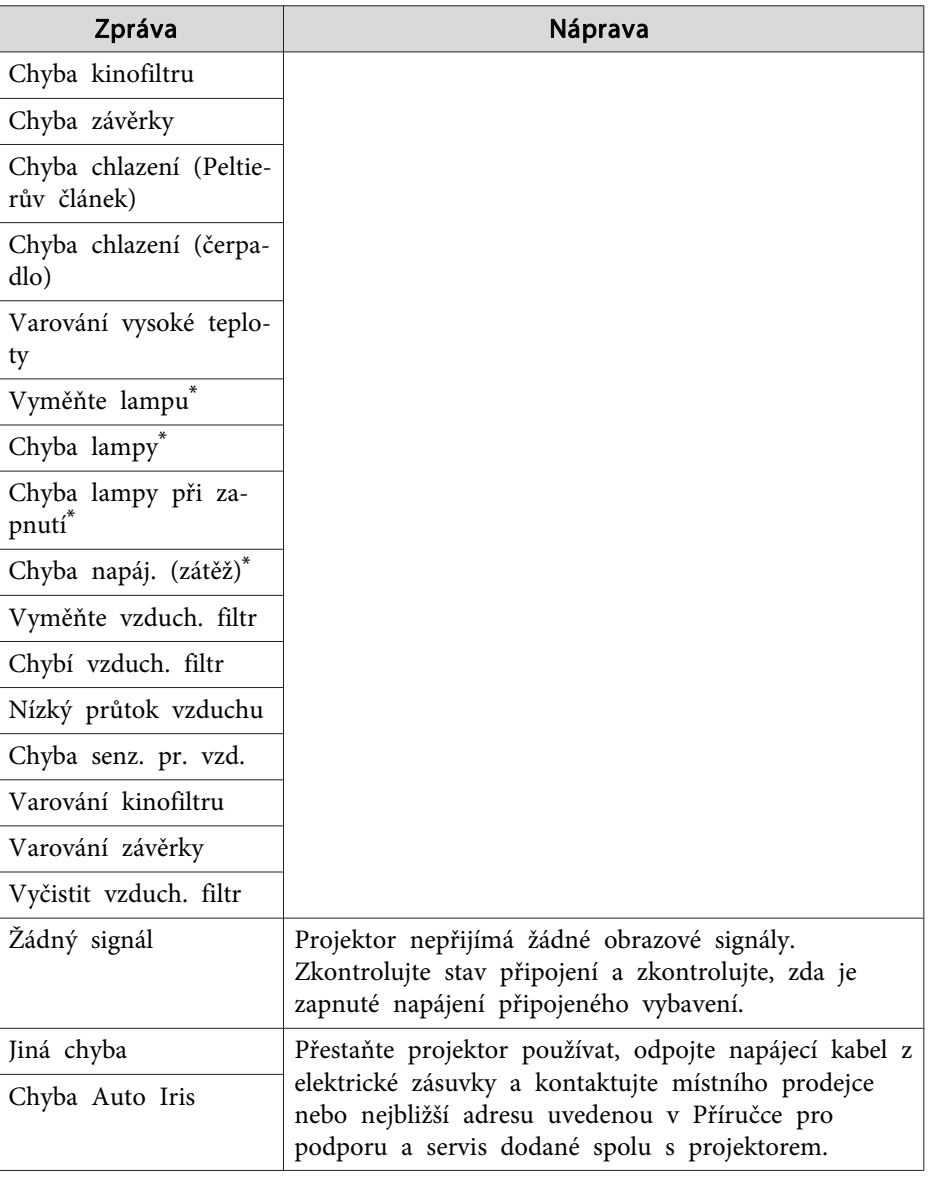

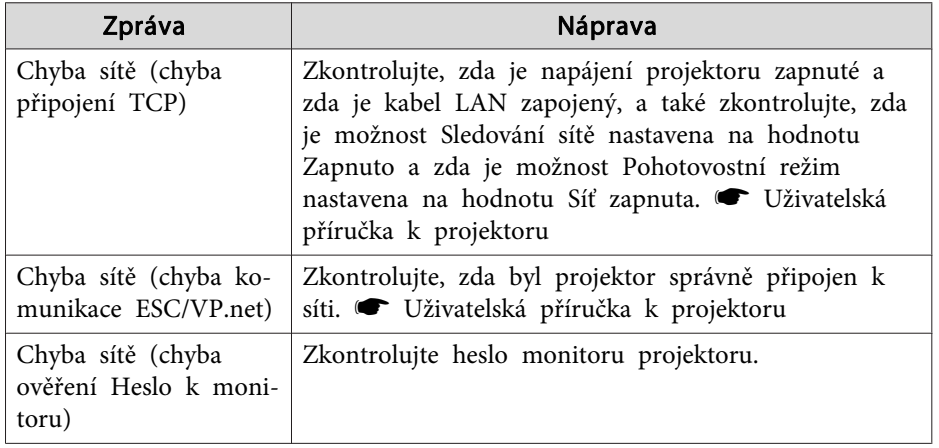

\* Pokud má projektor <sup>2</sup> lampy, po zobrazení zprávy se zobrazí další informace, jako např. (lampa 1) nebo (zátěž 1), abyste věděli, které lampa má problémy/varování.

Jsou odeslány zprávy <sup>o</sup> tom, že byl odstraněn <sup>u</sup> projektoru stav chyby nebo varování.

# <span id="page-37-0"></span>**Funkce zámek aplikací <sup>38</sup>**

Pomocí funkce zámek aplikací lze cizím osobám zabránit <sup>v</sup> ovládání projektorů pomoc<sup>í</sup> programu EasyMP Monitor <sup>a</sup> <sup>v</sup> neoprávněném měnění nastavení. <sup>I</sup> po aktivaci funkce zámek aplikací lze otvírat <sup>a</sup> zavírat program EasyMP Monitor <sup>a</sup> lze sledovat stav.

Pokud navíc bylo nastaveno heslo, lze funkci zámek aplikací zrušit pouze po zadání hesla. Heslo zajišťuje, aby funkci zámek aplikací nebylo možné snadno zrušit, <sup>a</sup> tím zlepšuje zabezpečení systému.

## **Přepínání možnosti Zamknout aplikace mezi hodnotami aktivováno a deaktivováno**

#### **Aktivace funkce zámek aplikací**

#### **Postup**

#### **Vyberte možnost "Zamknout aplikace" <sup>v</sup> nabídce Nástroj.**

Bude aktivována funkce zámek aplikací <sup>a</sup> nebude možné provádět žádné operace kromě otvírání <sup>a</sup> zavírání programu EasyMP Monitor <sup>a</sup> deaktivace funkce zámek aplikací.

#### **Deaktivace funkce zámek aplikací**

#### **Postup**

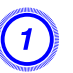

A **Vyberte možnost "Odemknout aplikace" <sup>v</sup> nabídce Nástroj.**

## B **Po zobrazení okna pro zadání hesla zadejte nastavené heslo <sup>a</sup> potom klikněte na tlačítko "OK".**

Pokud nebylo nastaveno žádné heslo (výchozí nastavení), klikněte na tlačítko **OK** bez zadání hesla. Doporučujeme zadat heslo pro posílení zabezpečení.

Funkce zámek aplikací bude zrušena <sup>a</sup> bude možné normálně provádět operace.

## **Nastavení hesla pro zrušení funkce zámek aplikací**

Při deaktivované funkci zámek aplikací proveďte následující operace.

**Postup**

A **Vyberte možnost "Nastavení prostředí" <sup>v</sup> nabídce Nástroj.** Zobrazí se okno Nastavení prostředí.

B **Vyberte položku "Změnit heslo zámku aplikací".**

C **Zadejte heslo do políček "Nové heslo" <sup>a</sup> "Nové heslo (potvrzení)" <sup>a</sup> klikněte na tlačítko "OK".**

Maximální dovolená délka hesla je <sup>16</sup> bytů. Lze použít jednobytové alfanumerické znaky.

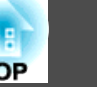

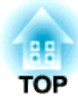

## <span id="page-38-0"></span>**Příloha**

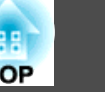

## <span id="page-39-0"></span>**Projektory nelze sledovat nebo ovládat**

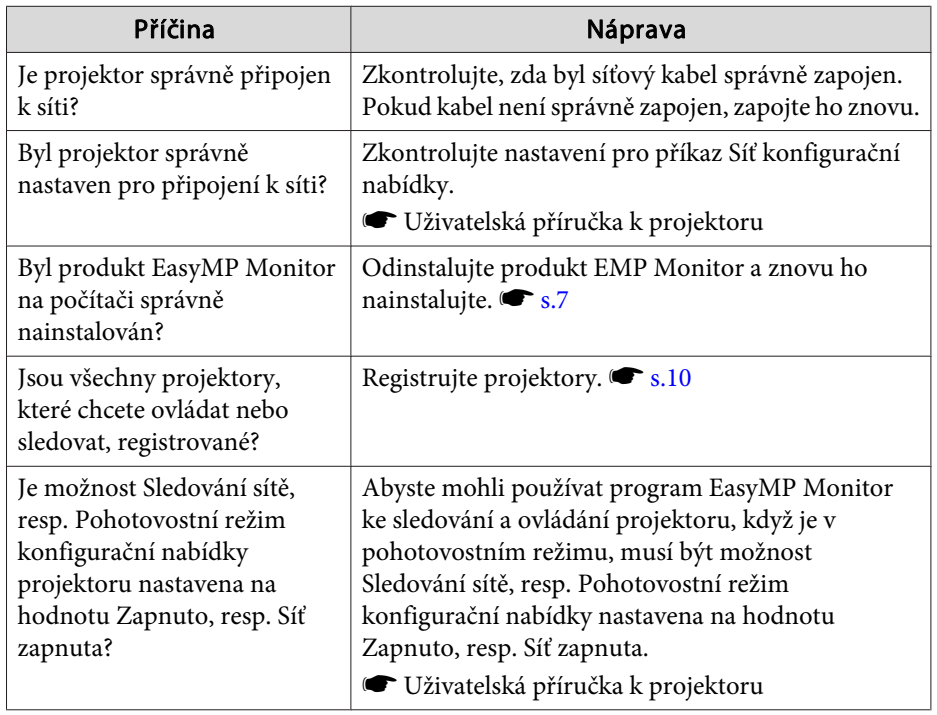

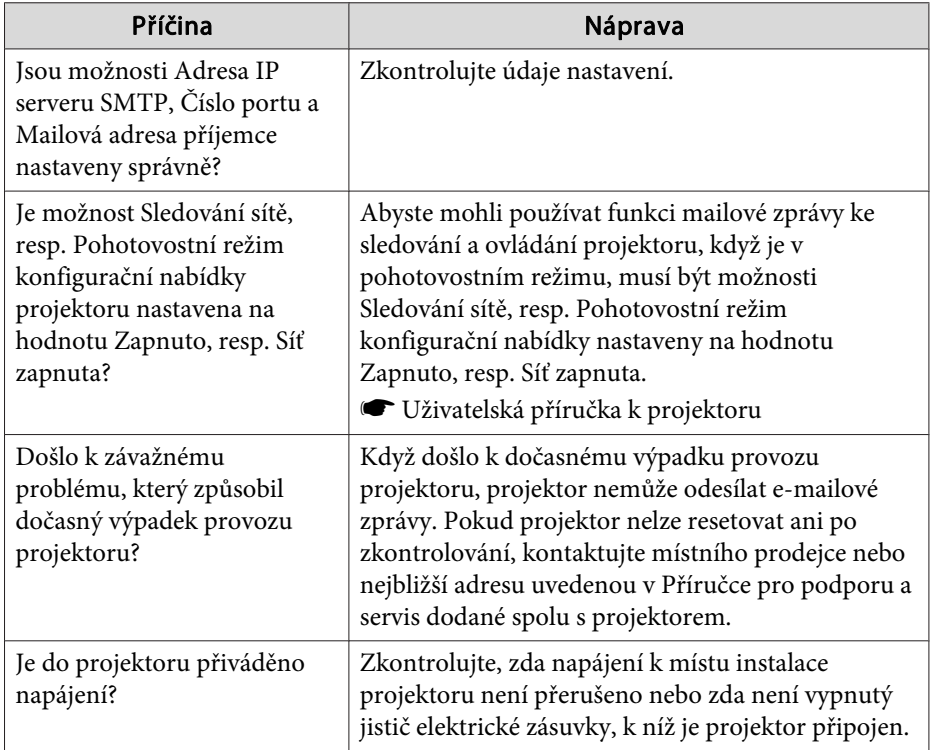

## **Když dojde k problému s projektorem, není odeslána e-mailová zpráva**

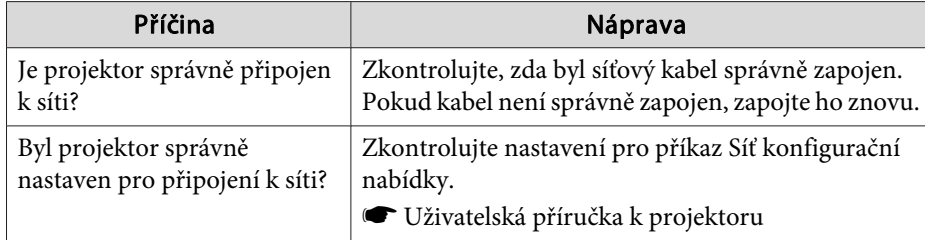

<span id="page-40-0"></span>Všechna práva vyhrazena. Bez předchozího písemného povolení společnosti Seiko Epson Corporation je zakázáno reprodukovat libovolnou část této publikace, ukládat ve vyhledávacím systému nebo přenášet libovolnou formou nebo prostředky, a to elektronicky, mechanicky, kopírováním, nahráváním nebo jakýmkoli jiným způsobem. Společnost neponese přímou odpovědnost za použití zde uvedených informací. Neodpovídá ani za případné škody plynoucí z použití zde uvedených informací.

Společnost Seiko Epson Corporation ani její přidružené společnosti nejsou vůči spotřebiteli tohoto produktu nebo jiným osobám zodpovědné za škody, ztráty, náklady nebo výdaje způsobené spotřebitelem nebo jinou osobou v důsledku následujících událostí: nehoda, nesprávné použití nebo zneužití tohoto produktu nebo neoprávněné úpravy, opravy nebo změny tohoto produktu nebo (s výjimkou USA) nedodržení přísného souladu s provozními a servisními pokyny společnosti Seiko Epson Corporation.

Společnost Seiko Epson Corporation neodpovídá za žádné škody nebo problémy způsobené použitím jakéhokoli příslušenství nebo spotřebního materiálu, které nejsou nejsou společností Seiko Epson Corporation označeny jako originální produkty (Original Epson Products) nebo schválené produkty (Epson Approved Products).

Obsah této příručky může být změněn nebo aktualizován bez předchozího upozornění.

Obrázky v této příručce a skutečný projektor se mohou lišit.

## **Ochranné známky**

Loga Windows <sup>a</sup> Windows Vista jsou ochranné známky společnosti Microsoft Corporation ve Spojených státech amerických <sup>a</sup> dalších spřízněných společností.

Windows <sup>a</sup> Windows NT jsou ochranné známky společnosti Microsoft Corporation ve Spojených státech amerických <sup>a</sup> dalších zemích. Macintosh je registrovaná ochranná známka společnosti Apple Computer, Inc.

Pentium je registrovaná ochranná známka společnosti Intel Corporation. EasyMP <sup>a</sup> EasyMP.net jsou ochranné známky společnosti Seiko Epson Corporation.

Ostatní názvy produktů jsou zde rovněž použity pouze pro identifikační účely <sup>a</sup> mohou být ochrannými známkami příslušných vlastníků. Společnost Epson se vzdává jakýchkoli práv na tyto zámky.

©SEIKO EPSON CORPORATION 2009. All rights reserved.

411710800CS